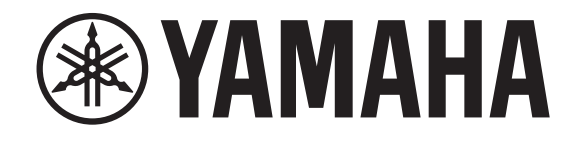

# **DIGITAL MIXING CONSOLE**

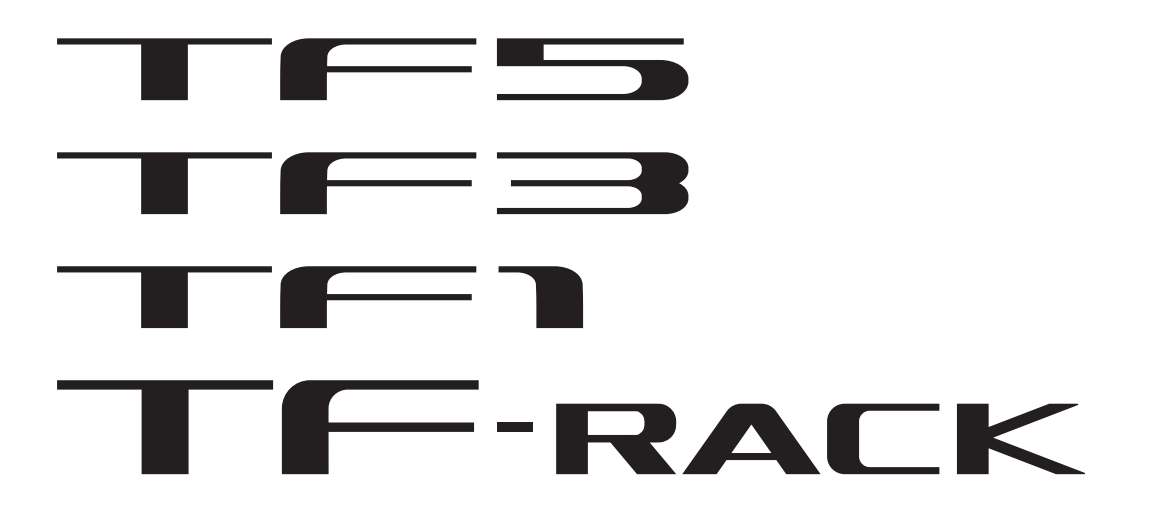

# **TF StageMix V4.5 Bedienungsanleitung**

<span id="page-1-0"></span>Vielen Dank, dass Sie die TF-StageMix-App für (im Folgenden als "StageMix" bezeichnet) für iPads heruntergeladen haben. StageMix ermöglicht Ihnen, mit Ihrem iPad kabellos die Parameter Ihres TF-Mischpultes von Yamaha zu steuern. StageMix gibt dem Tontechniker die Freiheit, Parameter des TF-Pultes von der Bühne aus zu steuern und sich gleichzeitig die Ergebnisse aus dem Blickwinkel der Musiker anzuhören. Dank der unkomplizierten Touch-Oberfläche, die eine direkte Interaktion mit dem Pult ermöglicht, werden Sie sicherlich feststellen, dass StageMix Ihnen helfen wird, Ihr Setup schneller und dynamischer als je zuvor durchzuführen.

Sie können die neueste Firmware-Version des TF-Pultes von der Pro-Audio-Website von Yamaha herunterladen. <http://www.yamahaproaudio.com/>

# <span id="page-1-1"></span>**Hinweis**

- Die Yamaha Corporation besitzt das ausschließliche Copyright an der Software und diesem Dokument.
- Das Kopieren der Software und die Vervielfältigung dieses Dokuments auf jeglichem Wege, als Ganzes oder teilweise, sind ohne die schriftliche Erlaubnis der Yamaha Corporation ausdrücklich untersagt.
- Die Yamaha Corporation gibt keine Zusicherungen oder Garantien bezüglich der Verwendung der Software und der Dokumentation und kann nicht für die Folgen der Verwendung der Software und dieses Dokuments verantwortlich gemacht werden.
- Das Kopieren im Handel erhältlicher Musiksequenzdaten und/oder digitaler Audiodateien ist ausschließlich zu Ihrem Privatgebrauch erlaubt.
- In diesem Dokument enthaltene Darstellungen von Produktbildschirmen dienen lediglich der Veranschaulichung und können von den an Ihrem Computer dargestellten Bildschirmen abweichen.
- Informationen zu Systemsoftware und Änderungen an bestimmten Produktfunktionen oder technischen Daten aufgrund von Updates der Software finden Sie in der zugehörigen Dokumentation.
- Apple, das Apple-Logo, und iPad sind in den USA und anderen Ländern als Warenzeichen von Apple Inc. eingetragen.
- Alle anderen in diesem Dokument erwähnten Firmen- und Produktnamen sind Warenzeichen oder eingetragene Warenzeichen der entsprechenden Firmen.

# **Inhalt**

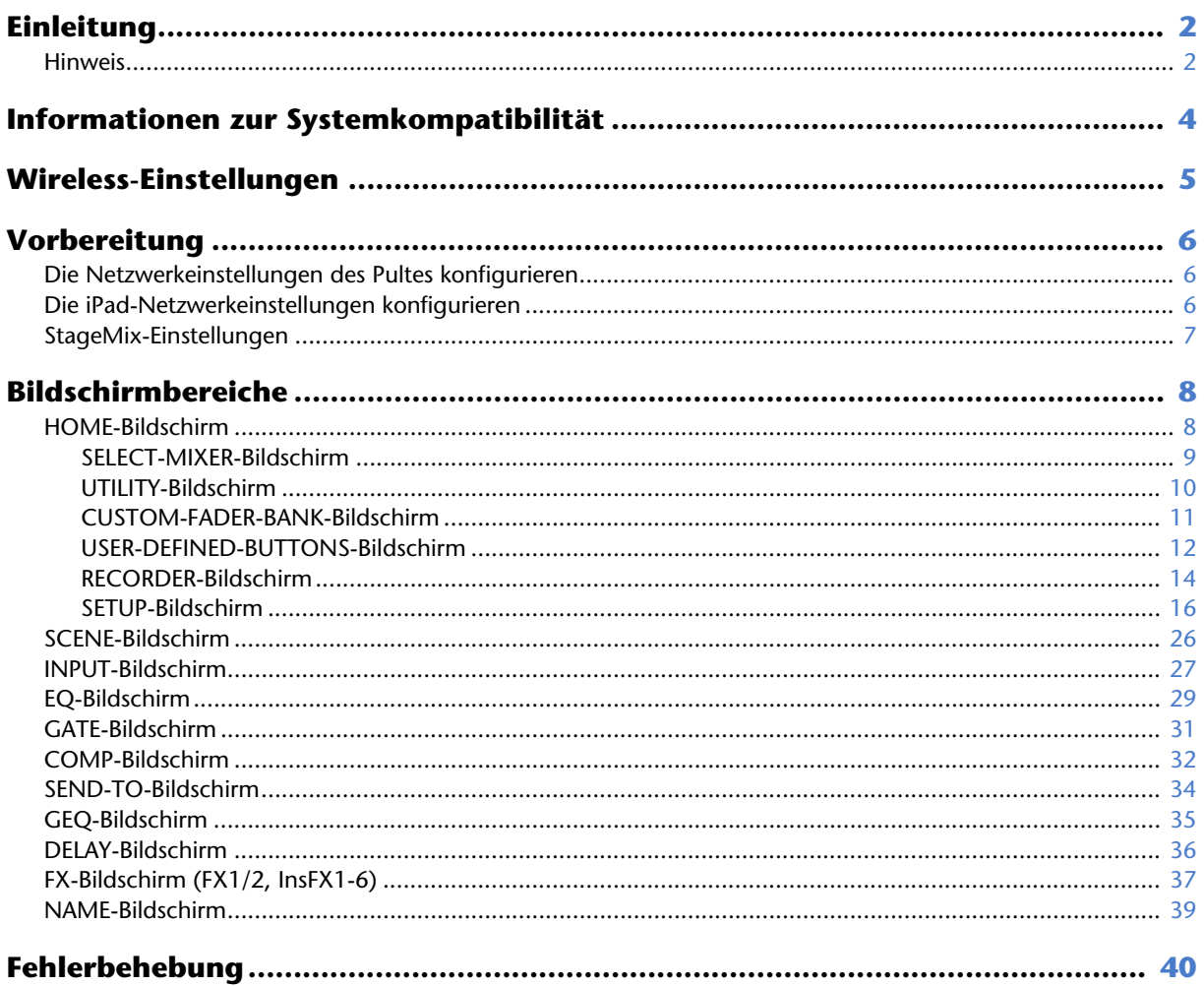

- <span id="page-3-0"></span>• iPad 5 oder höher, iPad mini 2 oder höher, iPad Air, iPad Pro
- Kompatible iOS-Betriebssysteme: iOS12, iPadOS 13 oder höher
- Yamaha TF Series Digital Mixing Console V4.0 und höher
- Wireless Access Point
- CAT5-Ethernetkabel (zum Verbinden des Pultes mit dem Wireless Access Point)

# <span id="page-4-0"></span>**Wireless-Einstellungen**

Konfigurieren Sie Ihren Wireless Access Point und ziehen Sie ggf. seine Bedienungsanleitung hinzu. Ihr Wireless Access Point sollte keine besonderen Einstellungen zur Verwendung von StageMix erfordern, aber zur zusätzlichen Sicherheit empfehlen wir, ihn so zu konfigurieren, dass für kabellose Verbindungen ein Passwort benötigt wird.

Im Folgenden sind kurz die erforderlichen Schritte zur Konfiguration Ihres Wireless Access Points beschrieben.

- **1. Weisen Sie dem Wireless Access Point den Namen des gewünschten kabellosen Netzwerks (auch als "SSID" bezeichnet) zu.**
- **2. Wählen Sie ein Sicherheitsprotokoll für kabellose Netzwerke (WPA, WPA2 usw.) aus und weisen Sie dem Wireless Access Point ein Passwort zu.**
- **3. Wählen Sie einen Wireless-Modus und ein Wireless-Frequenzband aus (z. B.: 802.11n 2,4 GHz).**
- **4. Falls Ihr Wireless Access Point die automatische Kanalwahl (Auto Channel Selection) unterstützt, aktivieren Sie diese.**

Dies ermöglicht dem Wireless Access Point, automatisch denjenigen Wireless-Kanal mit den geringsten Störungen auszuwählen.

Zusätzlich werden kabellose Verbindungen zum Access Point zuverlässiger, wenn Sie mit Ihrem Wireless Access Point externe Antennen verwenden (sofern unterstützt).

# <span id="page-5-1"></span><span id="page-5-0"></span>**Die Netzwerkeinstellungen des Pultes konfigurieren**

**1. Verwenden Sie ein CAT5-Ethernetkabel, um das Pult mit dem Wireless Access Point zu verbinden.**

Bei älteren Access Points, die Auto MDI-X nicht unterstützen, muss das Pult mit einem Crossover-Kabel angeschlossen werden. Bei Access Points, die Auto MDI-X unterstützen (dies tun heute die meisten), können Sie entweder ein normales oder ein Crossover-Kabel verwenden.

**2. Stellen Sie sicher, dass das vom Pult kommende Ethernetkabel mit einem LAN-Port des Wireless Access Points verbunden ist.**

Schließen Sie das Pult nicht am WAN-Port des Wireless Access Points an.

# <span id="page-5-2"></span>**Die iPad-Netzwerkeinstellungen konfigurieren**

Sie können das iPad so konfigurieren, dass es Netzwerkeinstellungen über DHCP empfängt, oder diese manuell zuweisen.

# **Die iPad-Netzwerkeinstellungen über DHCP konfigurieren**

DCHP ist ein Netzwerkprotokoll, das einem Gerät ermöglicht, seine Netzwerkeinstellungen von einem DHCP-Server zu empfangen. Verwenden Sie das folgende Verfahren, um das iPad für die Verwendung von DHCP zu konfigurieren.

#### **Operation**

- **1. Öffnen Sie auf dem iPad den Bildschirm [Settings].**
- **2. Tippen Sie auf [Wi-Fi] und wählen Sie dann den Netzwerknamen (SSID) Ihres Wireless Access Points aus.**
- **3. Tippen Sie auf die blaue Markierung rechts neben dem aktuellen Netzwerk, um Einzelheiten zur Netzwerkverbindung anzuzeigen.**
- **4. Tippen Sie auf [DHCP], und vergewissern Sie sich dann, dass das iPad Einstellungen für IP address, subnet mask, router und DNS empfangen hat.**
- **5. Sie können auf [Renew Lease] tippen, um das iPad zu zwingen, erneut die Netzwerkeinstellungen vom DHCP-Server zu empfangen.**
- **6. Wenn Sie fertig sind, drücken Sie die Home-Taste des iPads.**

#### *HINWEIS*

- Wenn Sie eine Verbindung mit AUTO herstellen (→[Seite 9\)](#page-8-1), vergewissern Sie sich, dass das dem iPad zugewiesene Teilnetz demjenigen entspricht, das dem Pult zugewiesen ist.
- Sollte das iPad auch dann keine Netzwerkeinstellungen vom DHCP-Server empfangen, nachdem Sie auf [Renew Lease] getippt haben, prüfen Sie die Einstellungen des DHCP-Servers. Sie können die Netzwerkeinstellungen für das iPad auch manuell konfigurieren.

# **Die iPad-Netzwerkeinstellungen manuell konfigurieren**

#### **Operation**

- **1. Öffnen Sie auf dem iPad den Bildschirm [Settings].**
- **2. Tippen Sie auf [Wi-Fi] und wählen Sie dann den Netzwerknamen (SSID) Ihres Wireless Access Points aus.**
- **3. Tippen Sie auf die blaue Markierung rechts neben dem aktuellen Netzwerk, um Einzelheiten zur Netzwerkverbindung anzuzeigen.**
- **4. Wählen Sie [Configure IP] [Auto-Join], und konfigurieren Sie dann die einzelnen Einstellungen wie in den nachstehenden Schritten beschrieben.**
- **5. Stellen Sie die IP-Adresse ein.**

Wenn Sie die Verbindung mit AUTO herstellen (→[Seite 9\)](#page-8-1), sehen Sie nach, welche IP-Adresse das Pult hat, und geben Sie eine ähnliche IP-Adresse ein, indem Sie die letzte der vier Zahlengruppen ändern.

Wenn Ihr Pult zum Beispiel die IP-Adresse "192.168.0.128" hat, konnten Sie dem iPad die IP-Adresse "192.168.0.127" zuweisen.

- **6. Subnet mask: Geben Sie "255.255.255.0" ein.**
- **7. Router: Geben Sie die IP-Adresse des Wireless Access Points ein.** Normalerweise ist diese auf einem Etikett auf dem Gerät selbst aufgedruckt oder in der Bedienungsanleitung des Geräts aufgeführt.
- **8. Router: Geben Sie die IP-Adresse des Wireless Access Points ein. (Dieselbe Adresse, die Sie in Schritt 7. eingegeben haben.)**
- **9. Wenn Sie mit dem Vornehmen der Einstellungen fertig sind, drücken Sie die Home-Taste des iPads.**

# <span id="page-6-0"></span>**StageMix-Einstellungen**

Starten Sie StageMix.

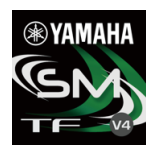

Der SELECT-MIXER-Bildschirm wird angezeigt. In diesem Bildschirm stehen die folgenden Elemente zur Verfügung.

- **OFFLINE**: ermöglicht Ihnen, sich eine Demo der Funktionen und der Benutzeroberfläche von StageMix anzusehen.
- **CONNECT**: ermöglicht Ihnen, ein am selben Netzwerk angeschlossenes TF-Pult auszuwählen und eine Verbindung zu ihm herzustellen.

# **Offline-Demo-Modus**

Tippen Sie im SELECT-MIXER-Bildschirm auf [OFFLINE], um StageMix im Demo-Modus zu verwenden, ohne eine Verbindung zu einem Pult herzustellen. In diesem Modus können Sie keine Pegelanzeigen verwenden, nicht auf Scenes zugreifen usw.

# **Eine Verbindung zum Pult herstellen**

Wenn iPad und Pult am selben Netzwerk angeschlossen sind, wählen Sie das Pult aus, und tippen Sie auf [CONNECT], um eine Verbindung zum Pult herzustellen.

Wenn bereits die Höchstzahl von TF Editor- und TF StageMix-Sessions (insgesamt: 3) mit dem Pult der TF-Reihe verbunden ist, wird links neben der IP-Adresse ein "eingeschränkt"-Symbol angezeigt. Wenn Sie ein Pult der TF-Reihe auswählen, neben dem ein "eingeschränkt"-Symbol angezeigt wird, und auf die CONNECT-Schaltfläche tippen, wird eine Meldung angezeigt, die darauf hinweist, dass Sie keine Verbindung zum Pult herstellen können.

Nachdem StageMix die erforderlichen Daten vom Pult empfangen hat, wird das Mischpultfenster angezeigt, und Sie können mit der Verwendung von StageMix beginnen.

Falls StageMix keine Verbindung zum Pult herstellen kann, lesen Sie im Abschnitt ["Fehlerbehebung](#page-39-0)" (→[Seite 40](#page-39-0)) am Ende dieses Dokuments nach.

#### *HINWEIS*

- Es stehen sowohl kabellose als auch kabelgebundene LAN-Verbindungen zur Verfügung. Zur Verwendung einer Kabelverbindung werden ein USB-C-USB-Adapter (oder ein Lightning auf USB 3 Kamera-Adapter) und ein USB Ethernet Adapter benötigt, die separat erhältlich sind. Wenn sowohl eine kabelgebundene als auch eine Wi-Fi-Verbindung besteht, erkennt das System die Situation automatisch und räumt der Kabelverbindung Priorität ein.
- Beim erstmaligen Herstellen einer Verbindung zum Pult der TF-Reihe erscheint ein Dialogfeld, in dem Sie gebeten werden, zu bestätigen, ob Sie die Verbindung erlauben. Wenn Sie auswählen, dass die Verbindung nicht erlaubt werden soll, können Sie von diesem Punkt an keine Verbindung herstellen. Falls Sie die Verbindung erlauben möchten, gehen Sie in den iOS-Einstellungen zum StageMix-Bildschirm und schalten Sie "Local Network" ein (ON).

# <span id="page-7-1"></span><span id="page-7-0"></span>**HOME-Bildschirm**

Der HOME-Bildschirm ist der Hauptbildschirm von StageMix. Er wird bei jedem Starten von StageMix angezeigt. Sie können zu diesem Bildschirm zurückkehren, indem Sie in der TOOLBAR-Leiste auf [HOME] tippen.

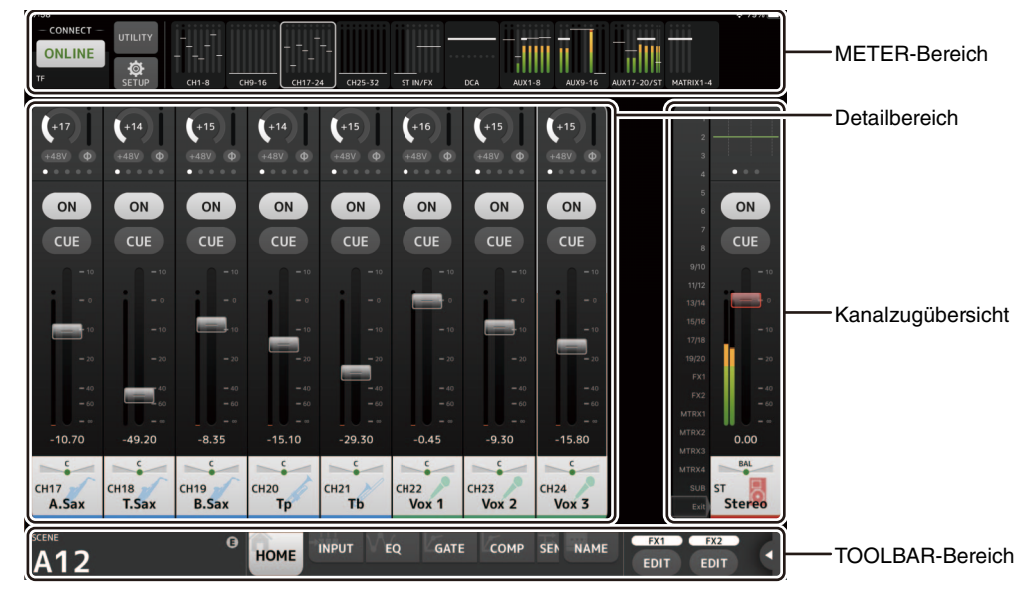

# **METER-Bereich**

Zeigt den Ein- und Ausgangspegel und die Fader-Pegel an. Im SENDS-ON-FADER-Modus werden die Send-Pegel angezeigt.

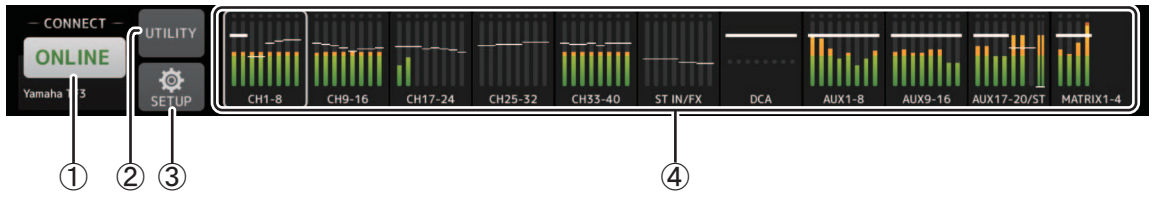

#### 1 **ONLINE-Schaltfläche**

Zeigt den SELECT-MIXER-Bildschirm ( $\rightarrow$ [Seite 9](#page-8-0)) an.

Wenn StageMix mit einem Pult verbunden ist, wird hier der Name des Pultes angezeigt. Wenn keine Verbindung zu einem Pult besteht (d. h., Offline-Demo-Modus), wird "OFFLINE" angezeigt.

#### 2 **UTILITY-Schaltfläche**

Tippen Sie darauf, um den UTILITY-Bildschirm ( $\rightarrow$ [Seite 10\)](#page-9-0) anzuzeigen.

#### 3 **SETUP-Schaltfläche**

Zeigt den SETUP-Bildschirm ( $\rightarrow$ [Seite 16](#page-15-0)) an.

#### 4 **Pegelanzeigen**

Hier sind alle Ein- und Ausgangspegelanzeigen dargestellt. Die Kanalnamen für die einzelnen Blöcke werden im unteren Bereich der Pegelanzeige angezeigt.

Bis zu -21 dB werden Pegelwerte in Grün angezeigt, bis zu -4 dB in Gelb und über -3 dB in Rot.

Sie können den Ablesepunkt im SETUP-Bildschirm ( $\rightarrow$ [Seite 16](#page-15-0)) ändern.

Beachten Sie, dass sich der Ablesepunkt für den MONITOR-Kanal immer vor dem Fader befindet.

Die Fader-Pegel der einzelnen Kanäle werden durch eine weiße Linie angezeigt. Eine dicke weiße Linie wird angezeigt, wenn der Fader-Wert dem Nennpegel (0 dB) entspricht.

Wenn ein Kanal ausgeschaltet ist, wird der Hintergrund der Pegelanzeige in Schwarz dargestellt und die Pegelanzeige selbst in Grau.

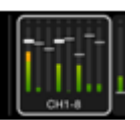

Der im Detailbereich angezeigte Bereich wird im METER-Bereich durch ein weißes Feld dargestellt. Sie können dieses Feld nach links und rechts ziehen, um im Detailbereich weitere Kanäle anzuzeigen. Sie können den Detailbereich zwischen der Anzeige der Custom-Fader-Bank und der typischen Anzeige umschalten, indem Sie auf diesem Bereich nach oben wischen. Sie können auch zwischen der Custom-Fader-Bank und der typischen Anzeige wechseln, indem Sie das weiße Feld gedrückt halten. Wenn die Custom-Fader-Bank angezeigt wird, ist unten in der Pegelanzeige nur jeweils der oberste Kanalname des Blocks zu sehen. Wenn jedoch der oberste Kanal leer oder ROLL OUT ist, wird kein Name angezeigt.

Im SENDS-ON-FADER-Modus werden hier die Send-Pegel der einzelnen Kanäle angezeigt. In diesem Fall wird der Fader-Pegelbalken in der dem Zielkanal zugewiesenen Farbe dargestellt.

# <span id="page-8-0"></span>**SELECT-MIXER-Bildschirm**

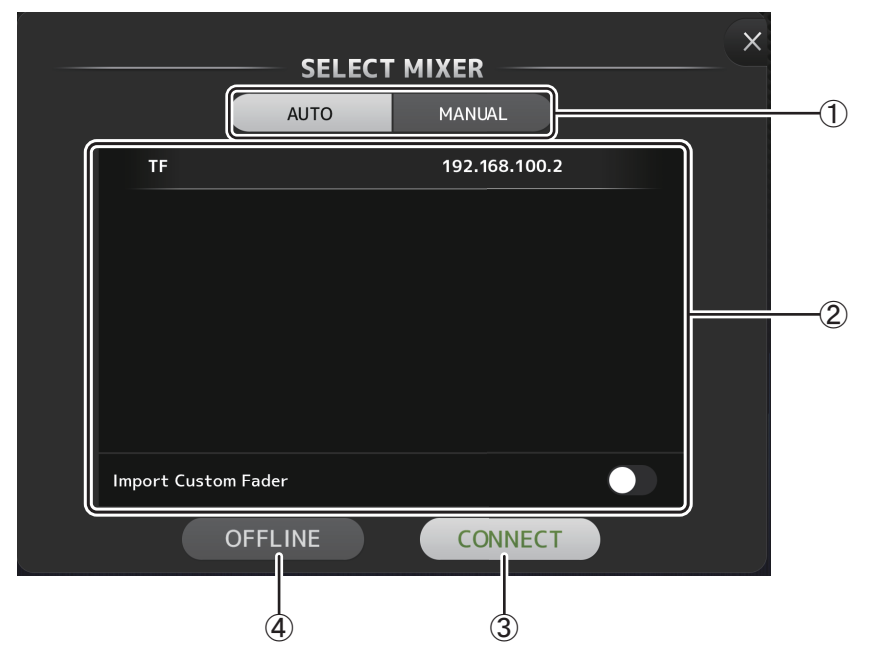

#### <span id="page-8-1"></span>1 **AUTO/MANUAL-Schaltflächen**

Sie können zwischen der automatischen Erkennung eines zu verbindenden Pultes der TF-Reihe und der manuellen Vergabe einer IP-Adresse umschalten.

AUTO: automatische Erkennung.

MANUAL: zur manuellen Vergabe der IP-Adresse. Sie können die Verbindung auch dann herstellen, wenn sich das Pult der TF-Reihe in einem anderen Teilnetz befindet. In diesem Fall werden jedoch die Informationen der Pegelanzeige nicht angezeigt.

#### 2 **Geräteliste**

Hier werden die Namen von Pulten im Netzwerk angezeigt, zu denen StageMix eine Verbindung herstellen kann. Tippen Sie auf den Namen des gewünschten Pultes, um es auszuwählen.

Wenn mehrere Pulte gefunden werden, können Sie in diesem Bereich auf- und abscrollen, um die Namen weiterer Pulte anzuzeigen. Wenn bereits die Höchstzahl von TF Editor- und TF StageMix-Sessions (insgesamt: 3) mit dem Pult der TF-Reihe verbunden ist, wird links neben der IP-Adresse ein "eingeschränkt"-Symbol angezeigt. Wenn Sie ein Pult der TF-Reihe auswählen, neben dem ein "eingeschränkt"-Symbol angezeigt wird, und auf die CONNECT-Schaltfläche tippen, wird eine Meldung angezeigt, die darauf hinweist, dass Sie keine Verbindung zum Pult herstellen können.

#### 3 **CONNECT-Schaltfläche**

Verbindet StageMix mit dem in der Geräteliste ausgewählten Pult.

#### 4 **OFFLINE-Schaltfläche**

Schaltet StageMix in den Offline-Demo-Modus.

Falls StageMix mit einem Pult verbunden ist, wird die Verbindung getrennt.

# <span id="page-9-0"></span>**UTILITY-Bildschirm**

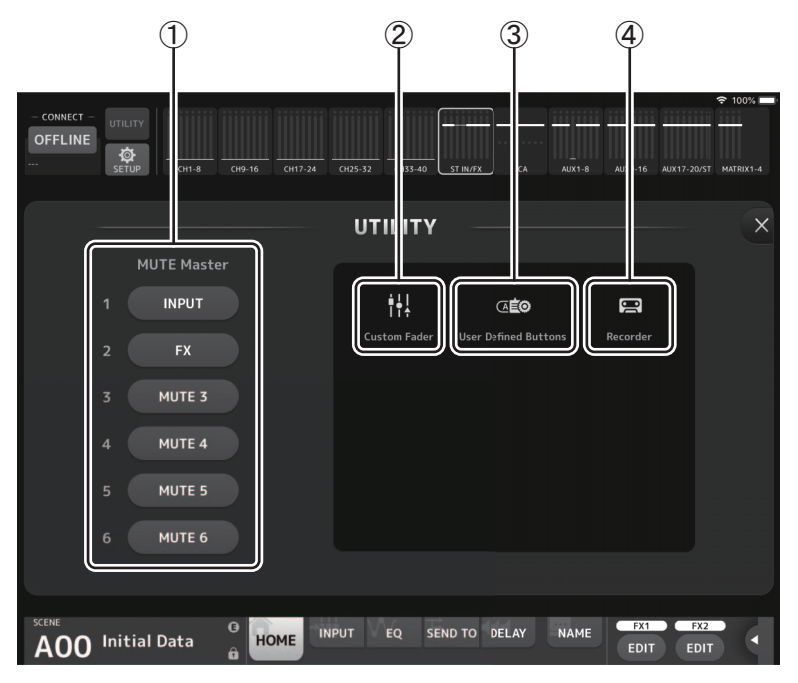

#### 1 **MUTE Master-Schaltfläche**

Es handelt sich hierbei um Master-Schaltflächen für die einzelnen Mute-Gruppen. Diese Schaltflächen leuchten rot, wenn sie eingeschaltet sind.

Die 1-INPUT-Schaltfläche schaltet alle Eingangskanäle gleichzeitig stumm.

Die 2-FX-Schaltfläche schaltet alle FX-Module gleichzeitig stumm. Dies umgeht den Insert-Effekt für die Kanäle AUX9/10 bis AUX19/20.

Die Schaltflächen 3 bis 6 schalten alle den entsprechenden Mute-Gruppen zugewiesenen Kanäle stumm. Die Einstellung der Gruppen-Zuweisungen erfolgt im Hauptgerät der TF-Reihe. Die Schaltflächen 3 bis 5 sind mit der im Hauptgerät der TF-Reihe angegebenen Mute-Gruppe gekennzeichnet.

#### 2 **Custom-Fader-Schaltfläche**

Zeigt den CUSTOM-FADER-BANK-Bildschirm an.  $(\rightarrow$  [Seite 11](#page-10-0))

#### 3 **User-Defined-Buttons-Schaltfläche**

Zeigt den USER-DEFINED-BUTTONS-Bildschirm an.  $(\rightarrow$ [Seite 12](#page-11-0))

#### 4 **Recorder-Schaltfläche**

Zeigt den RECORDER-Bildschirm an.  $(\rightarrow$  [Seite 14\)](#page-13-0)

# <span id="page-10-0"></span>**CUSTOM-FADER-BANK-Bildschirm**

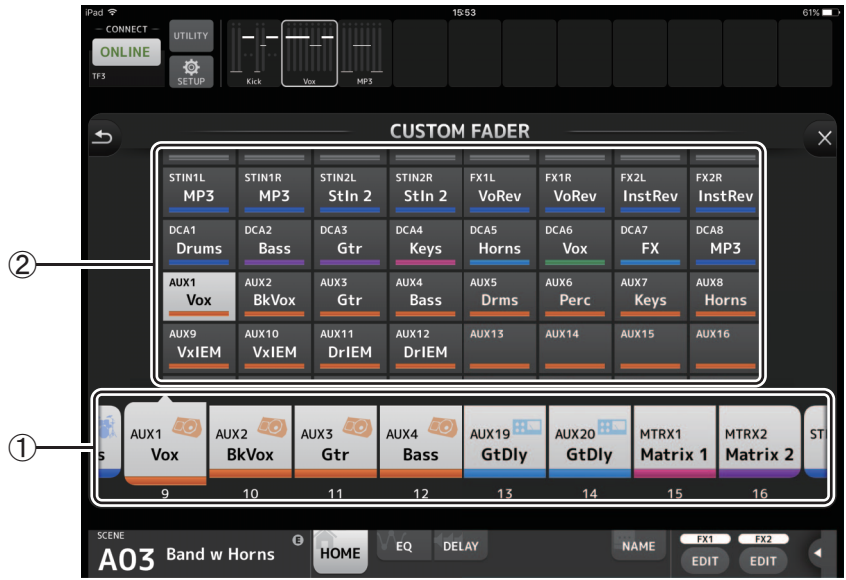

#### 1 **Fader-Schaltflächen**

Ermöglichen Ihnen, den zu konfigurierenden Fader auszuwählen.

#### 2 **Kanalschaltflächen**

Legen fest, welcher Kanal dem für 1 ausgewählten Fader zugewiesen wird.

Wenn Sie einen Kanal ausgewählt haben, der bereits zugewiesen ist, wird die Zuweisung aufgehoben. Wenn Sie None auswählen, wird der Kanal keinem Fader zugewiesen.

Wenn Sie ROLL OUT auswählen und im Home-Bildschirm DCA wählen, werden die der ausgewählten DCA zugewiesenen Kanäle in der Reihenfolge ihrer Zuweisung angezeigt. Wenn Sie im Home-Bildschirm ein anderes Element als DCA auswählen, werden die der von Ihnen zuletzt ausgewählten DCA zugewiesenen Kanäle angezeigt.

Sie können ROLL OUT in einem Bedienvorgang mehreren Fadarn zuweisen. Wenn Sie zum Beispiel ROLL OUT Fader 5 zuweisen, wenn ROLL OUT bereits Fader 1 zugewiesen ist, wird ROLL OUT automatisch den Fadern 2-4 zugewiesen. Wenn den Fadern 2-4 bereits andere Funktionen zugewiesen sind, erscheint eine Meldung mit der Frage, ob Sie ROLL OUT den Fadern 2-4 zuweisen möchten.

# **Menü des CUSTOM-FADER-BANK-Bildschirms**

Im Kontextmenü des CUSTOM-FADER-BANK-Bildschirms stehen die folgenden Elemente zur Verfügung.

**Import**: Ermöglicht Ihnen, CUSTOM-FADER-BANK-Einstellungen der TF-Reihe zu importieren.

**Clear All**: Ermöglicht Ihnen, mit einem Bedienvorgang alle Fader-Zuweisungen zu löschen (alle auf None zu setzen).

**Default**: Ermöglicht Ihnen, alle Fader-Zuweisungen auf ihre Standardeinstellungen zurückzusetzen.

# <span id="page-11-0"></span>**USER-DEFINED-BUTTONS-Bildschirm**

Dieser Bildschirm wird verwendet, um User Defined Buttons für StageMix festzulegen.

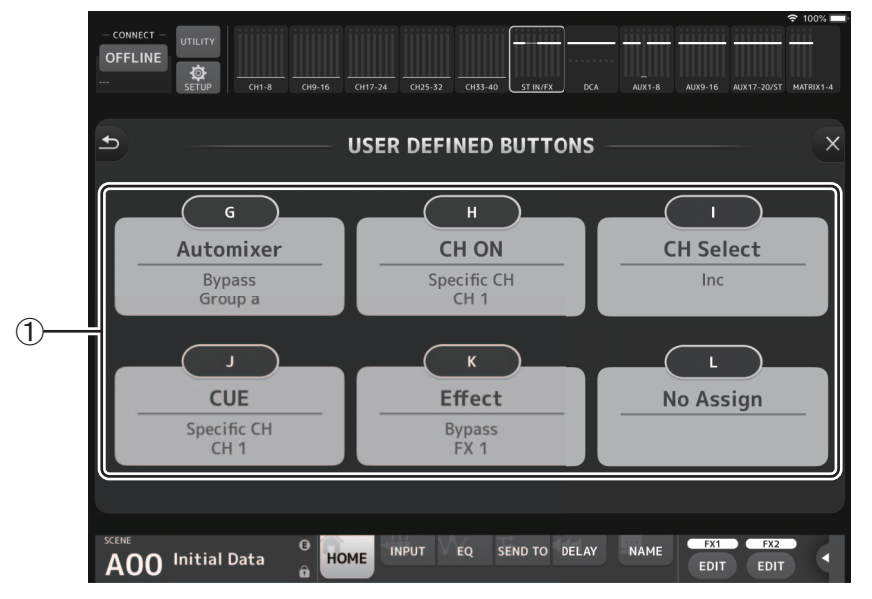

#### 1 **Schaltflächen-Einstellungsschaltflächen**

Durch Tippen auf eine dieser Schaltflächen wird ein Bildschirm (Function-Selection-Bildschirm) angezeigt, über den Funktionen ausgewählt werden, die den jeweiligen USER-DEFINED-BUTTONS zugewiesen sind.

#### **Function-Selection-Bildschirm**

Durch Tippen auf das Label-Textfeld können Sie den Label-Text direkt über die Tastatur eingeben. Es können bis zu sechs alphanumerische Zeichen eingegeben werden. Das Label-Textfeld kann auch leer gelassen werden.

Wenn die Function-Funktion ausgewählt ist, werden die Auswahlmöglichkeiten für Parameter1 angezeigt. Wenn die Parameter1-Funktion ausgewählt ist, werden die Auswahlmöglichkeiten für Parameter2 angezeigt. Wenn für die ausgewählte Funktion keine Auswahlmöglichkeiten für die Parameter verfügbar sind, werden für Parameter1 oder Parameter2 keine Auswahlmöglichkeiten angezeigt.

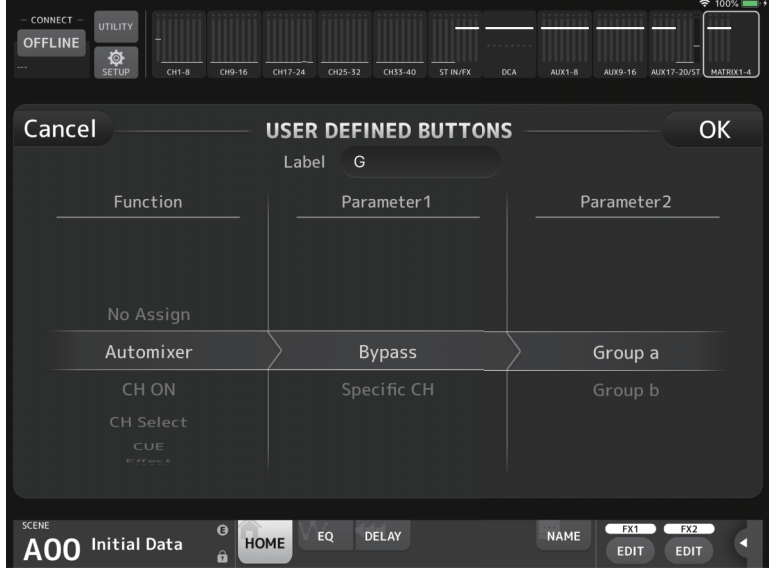

#### **Den USER DEFINED BUTTONS zuweisbare Funktionen**

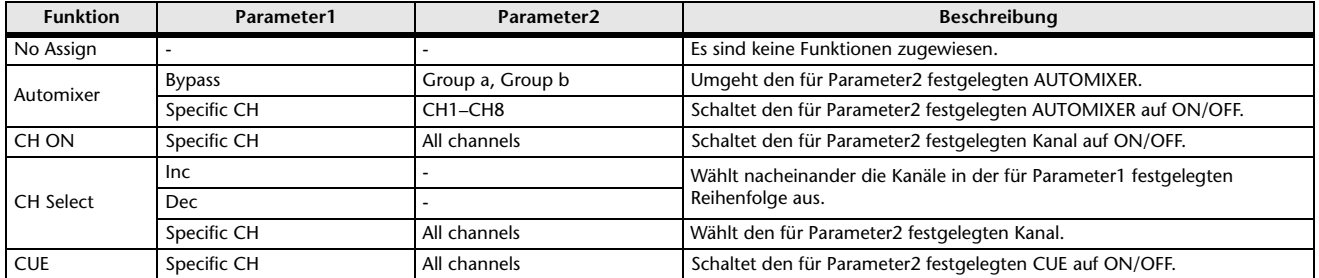

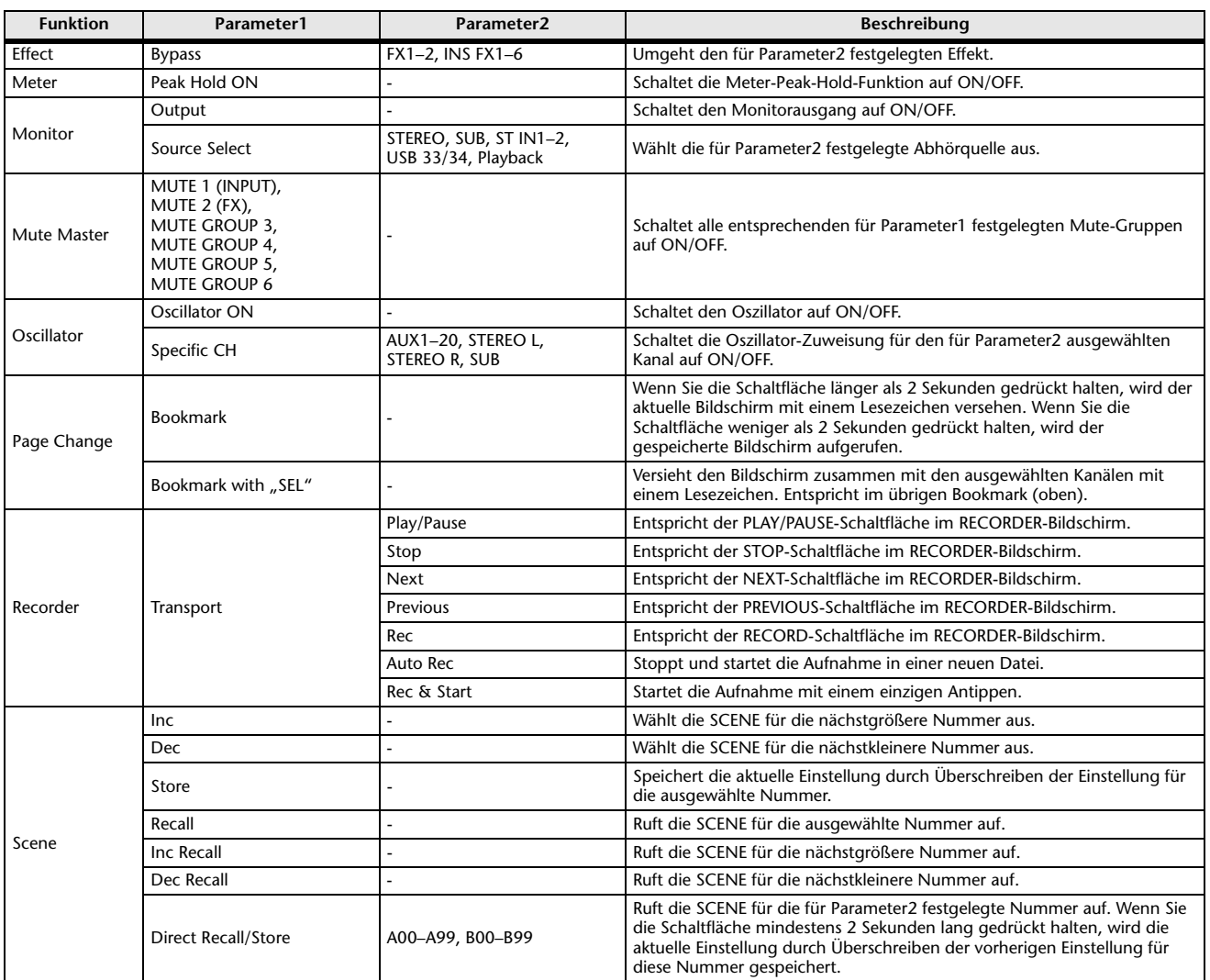

#### *HINWEIS*

• Die dem USER-DEFINED-BUTTONS-Bildschirm zugewiesen Funktionen (oben) unterscheiden sich von den Funktionen für die [USER DEFINED KEYS] am Hauptgerät der TF-Reihe. Über dem USER-DEFINED-BUTTONS-Bildschirm zugewiesene Funktionen können mit Hilfe der Menü-Schaltfläche ausgeführt werden  $(\rightarrow$ [Seite 24\)](#page-23-0).

• Die Funktionen Automixer, Meter (Peak Hold ON), Monitor und Oscillator werden über das Hauptgerät der TF-Reihe bedient. Diese Funktionen stehen in TF StageMix nicht zur Verfügung.

# <span id="page-13-0"></span>**RECORDER-Bildschirm**

Dieser Bildschirm wird verwendet, um den Recorder am Hauptgerät zu bedienen.

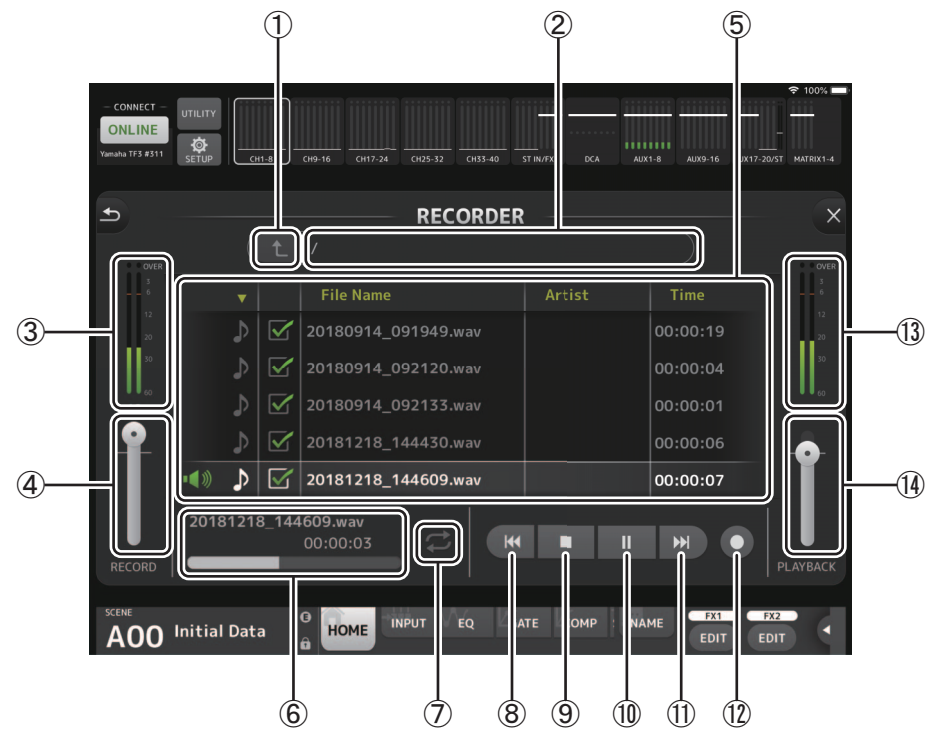

#### 1 **Verzeichnis-aufwärts-Schaltfläche**

Wechselt zur nächsthöheren Ebene im aktuellen Verzeichnis.

- 2 **Aktuelle Verzeichnisinformationen** Zeigt den Pfad für das aktuelle USB-Speichergerätverzeichnis an.
- 3 **Aufnahmepegelanzeige**

Zeigt den Aufnahmepegel an.

4 **Aufnahmepegelschieberegler** Stellt den Aufnahmepegel ein.

#### 5 **Titelliste**

Zeigt eine Liste von Musikdateien im aktuellen Verzeichnis und entsprechenden Unterverzeichnis an.

Durch Tippen auf das Unterverzeichnis wird dieses Verzeichnis angezeigt.

Durch Tippen auf eine Spaltenüberschrift wird die Liste nach dieser Überschrift sortiert.

Musikdateien können durch Tippen auf den Dateinamen ausgewählt werden.

Durch Tippen auf eine andere Stelle als das Kontrollkästchen für den ausgewählten Titel wird der ausgewählte Titel wiedergegeben oder angehalten.

Wird das Kontrollkästchen durch Tippen aktiviert, wird diese Datei im ALL-Wiedergabemodus wiedergegeben. Der Dateiname wird in der File-Name-Spalte angezeigt.

Informationen über den Interpreten werden in der Artist-Spalte (nur MP3-Dateien) angezeigt. Die Länge des Titels wird in der Time-Spalte angezeigt.

#### 6 **Musikdatei-Informationsanzeige**

Bei der Wiedergabe einer MP3- oder WAV-Datei zeigt dies den Dateinamen sowie die Wiedergabestelle in der Datei an. Bei der Aufnahme zeigt dies den WAV-Dateinamen und die verstrichene Aufzeichnungsdauer an.

#### 7 **Wiedergabemodus-Einstellungsschaltfläche**

Legt die Loop-Wiedergabemodus-Einstellung fest.

Jedes Antippen ändert den Modus wie folgt.

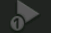

: Gibt einen Titel einmal wieder (SINGLE-Wiedergabemodus).

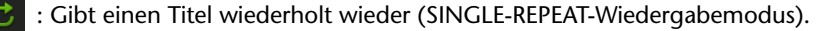

- - : Gibt alle markierten Titel einmal wieder (ALL-Wiedergabemodus).
	- : Gibt alle markierten Titel wiederholt wieder (ALL-REPEAT-Wiedergabemodus).

# 8 **PREVIOUS-Schaltfläche**

Startet beim Antippen die Wiedergabe am Anfang des aktuellen oder vorigen Titels.

- 9 **STOP-Schaltfläche** Stoppt die Aufnahme oder Wiedergabe.
- 0 **PLAY/PAUSE-Schaltfläche** Gibt den aktuellen Titel wieder oder unterbricht ihn.
- A **NEXT-Schaltfläche** Startet die Wiedergabe am Anfang des nächsten Titels.
- B **RECORD-Schaltfläche** Aktiviert den Standby-Modus für die Aufnahme.
- C **Wiedergabepegelanzeige** Zeigt den Wiedergabepegel an.
- D **Wiedergabepegelschieberegler** Stellt den Wiedergabepegel ein.

# <span id="page-15-0"></span>**SETUP-Bildschirm**

Ermöglicht Ihnen, die StageMix-App zu konfigurieren.

Der SETUP-Bildschirm ist in die Bildschirme PREFERENCE, LICENSE und ABOUT unterteilt. Sie können zwischen den Bildschirmen wechseln, indem Sie am unteren Rand des SETUP-Bildschirms auf den Namen des gewünschten Bildschirms tippen.

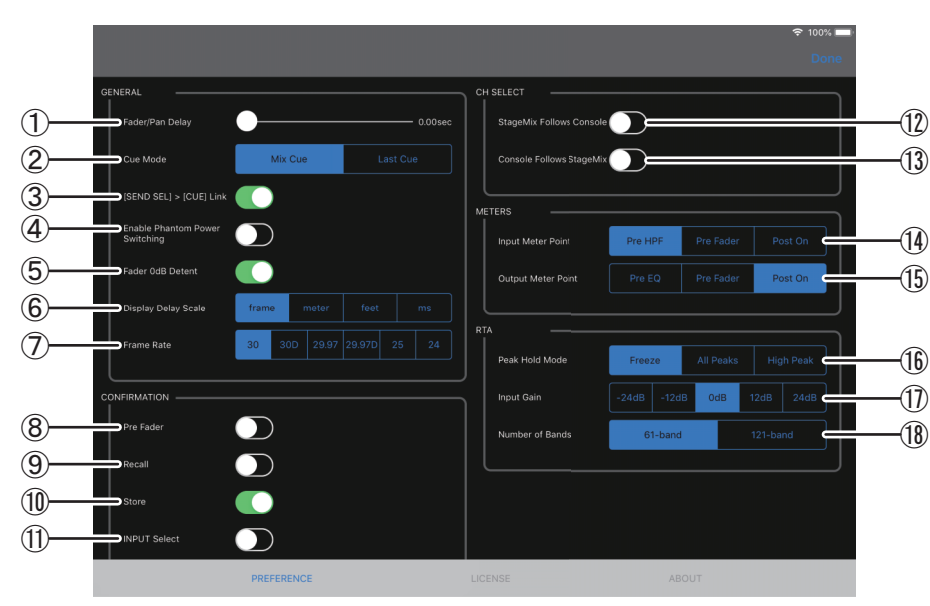

#### <span id="page-15-2"></span>**PREFERENCE-Bildschirm**

#### **GENERAL-Bereich**

#### 1 **Fader/Pan Delay**

Ermöglicht Ihnen, die Dauer der Verzögerung zwischen der Betätigung eines Bedienelements und der Anwendung der neuen Einstellung einzustellen.

Diese Einstellung hilft, unbeabsichtigte Fader- oder Pan-Regler-Bewegungen zu verhindern. **Einstellbereich**: 0,00–0,50 Sek. (in Schritten von 0,01 Sek.)

#### 2 **Cue Mode**

Ermöglicht Ihnen, den gewünschten Cue-Modus auszuwählen. **Mix Cue**: Aktiviert Cue für mehrere Kanäle. **Last Cue**: Aktiviert Cue für den letzten ausgewählten Kanal.

#### 3 **[SEND SEL] > [CUE] Link**

Wenn auf ON, folgt CUE dem ausgewählten Ziel für den SENDS-ON-FADER-Modus.

#### <span id="page-15-3"></span>4 **Enable Phantom Power Switching**

Ermöglicht Ihnen, die +48V-Phantomspeisungsfunktion des Pultes zu aktivieren und zu deaktivieren. Bei aktivierter Phantomspeisung wird dieser Schalter in Rot angezeigt. Bei deaktivierter Phantomspeisung sind die +48V-Schaltflächen im INPUT-Bildschirm deaktiviert.

#### 5 **Fader 0dB Detent**

Wenn diese Funktion eingeschaltet ist, wenn Sie einen Fader oder einen Pan-Regler einstellen, stoppt diese Funktion Faderund Pan-Vorgänge bei 0 dB bzw. Mittelstellung. Sie können den Regler dann über diese Position hinaus verstellen, wenn Sie möchten.

#### <span id="page-15-1"></span>6 **Display Delay Scale**

Sie können die gewünschten Einheiten (Frames, Meter, Fuß, Millisekunden) auswählen, die im Processing-Bereich ( $\rightarrow$ [Seite 19\)](#page-18-0) des HOME-Bildschirms als die Verzögerungszeit angezeigt werden.

#### 7 **Frame Rate**

Stellen die Framerate (in Bildanzahlen) für die Verzögerungseinstellung des OUTPUT DELAY-Effekttyps aus.

### **CONFIRMATION-Bereich**

#### 8 **Pre Fader**

Legt fest, ob eine Bestätigungsaufforderung angezeigt wird, wenn Sie im SENDS-ON-FADER-Modus auf die PRE-Schaltfläche tippen, um sie einzuschalten (d. h., wenn Sie in den Pre-Fader-Modus schalten).

9 **Recall**

Legt fest, ob im SCENE-Bildschirm eine Bestätigungsaufforderung angezeigt wird, wenn Sie eine Scene abrufen.

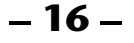

#### 0 **Store**

Legt fest, ob im SCENE-Bildschirm eine Bestätigungsaufforderung angezeigt wird, wenn Sie eine Scene speichern.

#### A **INPUT Select**

Wenn dieses Element eingeschaltet ist, erscheint eine Bestätigungsaufforderung, wenn Sie die Eingangsquelle im INPUT-Bildschirm umschalten.

#### **CH-SELECT-Bereich**

#### **(2) StageMix Follows Console**

Legt fest, ob der am Pult ausgewählte Kanal auch in StageMix ausgewählt wird.

#### C **Console Follows StageMix**

Legt fest, ob der in StageMix ausgewählte Kanal auch am Pult ausgewählt wird.

#### **METERS-Bereich**

#### D **Input Meter Point**

Legt den Ablesepunkt für den Eingangspegel fest. **Pre HPF**: Nach der Eingangsverstärkung; vor dem HPF **Pre Fader**: Vor dem Fader **Post On**: Nach der [ON]-Taste

E **Output Meter Point**

Legt den Ablesepunkt für den Ausgangspegel fest. **Pre EQ**: Vor dem EQ **Pre Fader**: Vor dem Fader **Post On**: Nach der [ON]-Taste

#### **RTA-Bereich**

#### **(6) Peak Hold Mode**

Legt den für RTA angezeigten Peak-Hold-Typ fest.

**Freeze**: Die RTA-Anzeige friert ein, wenn Sie die Hold-Schaltfläche einschalten. Die Anzeige aktualisiert sich, wenn Sie die Hold-Schaltfläche ausschalten.

**All Peaks**: Die Maximalwerte aller RTA-Frequenzbänder werden in Rot angezeigt.

**High Peak**: Dasjenige Frequenzband mit dem höchsten Wert wird in Rot angezeigt.

G **Input Gain**

Ermöglicht Ihnen, die für RTA verwendete Mikrofon-Eingangsverstärkung des iPads einzustellen. **Verfügbare Einstellungen**: -24dB, -12dB, 0dB, 12dB, 24dB

**(8) Number of Bands** 

Legt die von RTA angezeigte Anzahl von Frequenzbändern fest. **Verfügbare Einstellungen**: 61-band, 121-band

#### **LICENSE-Bildschirm**

Zeigt Lizenzinformationen zu der von der StageMix-App verwendeten Software an.

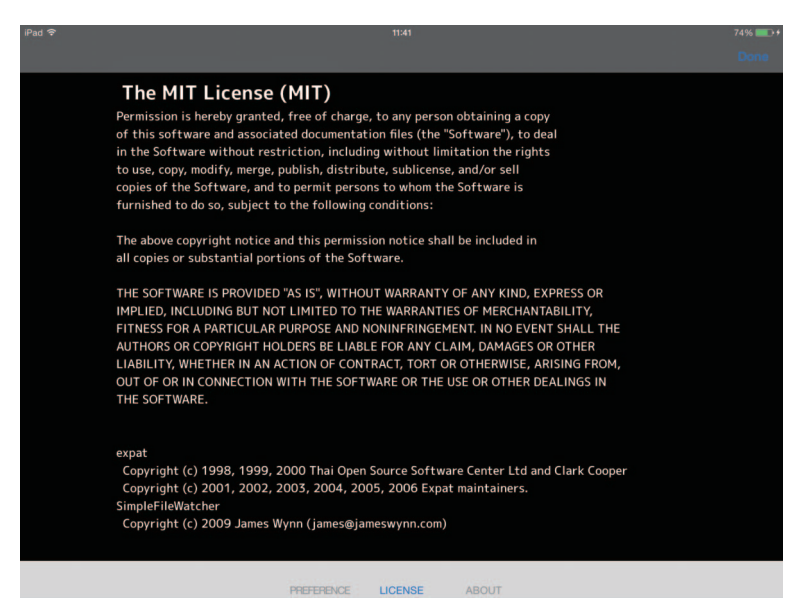

# **ABOUT-Bildschirm**

Zeigt Versionsinformationen für die StageMix-App und das angeschlossene Pult an.

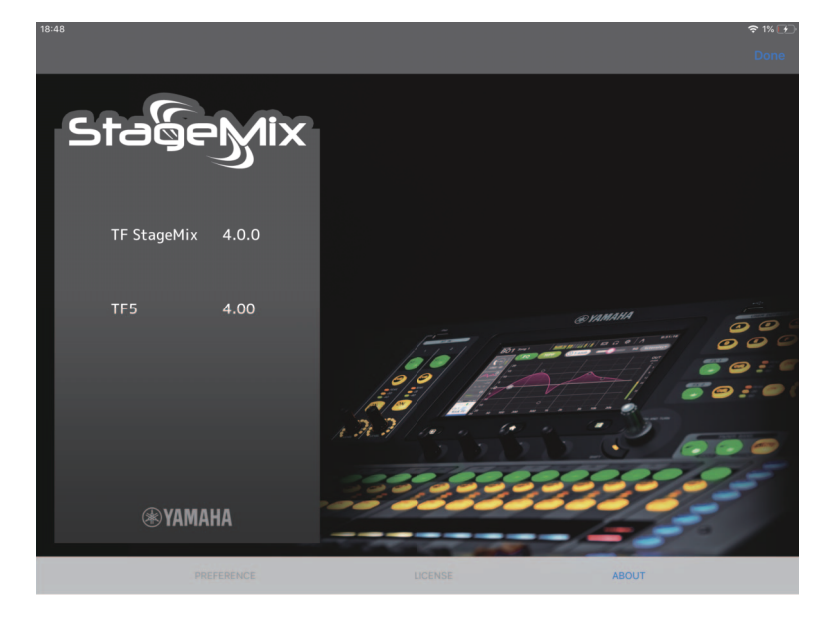

# **Detailbereich**

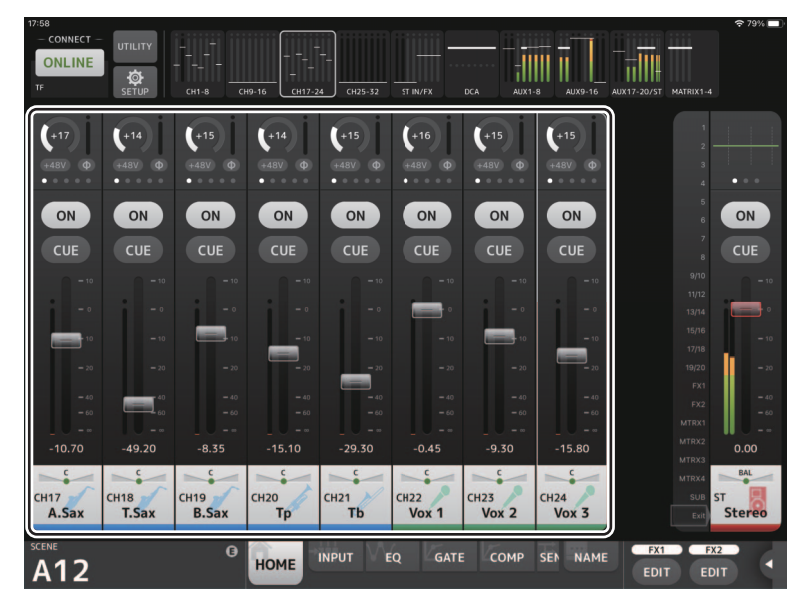

Im Detailbereich werden Kanalzüge für 8 Kanäle angezeigt. Sie können nach links und rechts scrollen, um Kanalzüge für weitere Kanäle anzuzeigen, indem Sie auf einem inaktiven Bildschirmbereich nach links oder rechts wischen.

<span id="page-18-0"></span>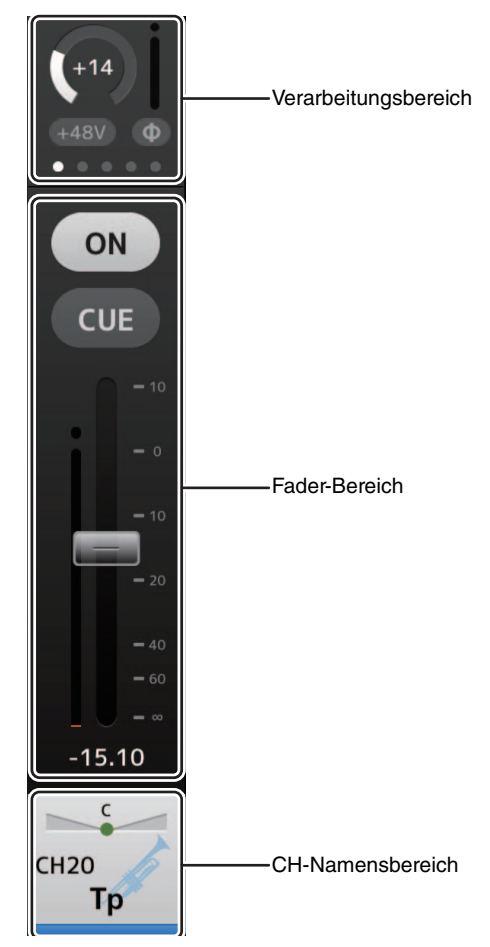

#### <span id="page-19-0"></span>**Verarbeitungsbereich**

Zeigt EQ, INPUT, GATE, COMP, SEND TO, GEQ, SEND PAN der einzelnen Kanäle an (bei Verwendung des SENDS-ON-FADER-Modus), DELAY und FX. Welche Informationsart hier angezeigt wird, richtet sich nach dem Kanaltyp. Durch Tippen auf den Bearbeitungsbereich wird der entsprechende Einstellungsbildschirm angezeigt. (Der Send Pan-Bildschirm verfügt nicht über einen entsprechenden Einstellungsbildschirm; die Werte können jedoch geändert werden, indem Sie einen Finger über das Symbol bewegen.) Sie können nach rechts und links wischen, um weitere Informationen zu betrachten. Die im Verarbeitungsbereich angezeigte Informationsart ändert sich für alle Kanäle.

Welche Informationsarten in diesem Bereich für die einzelnen Kanaltypen angezeigt werden können, wird nachstehend erläutert.

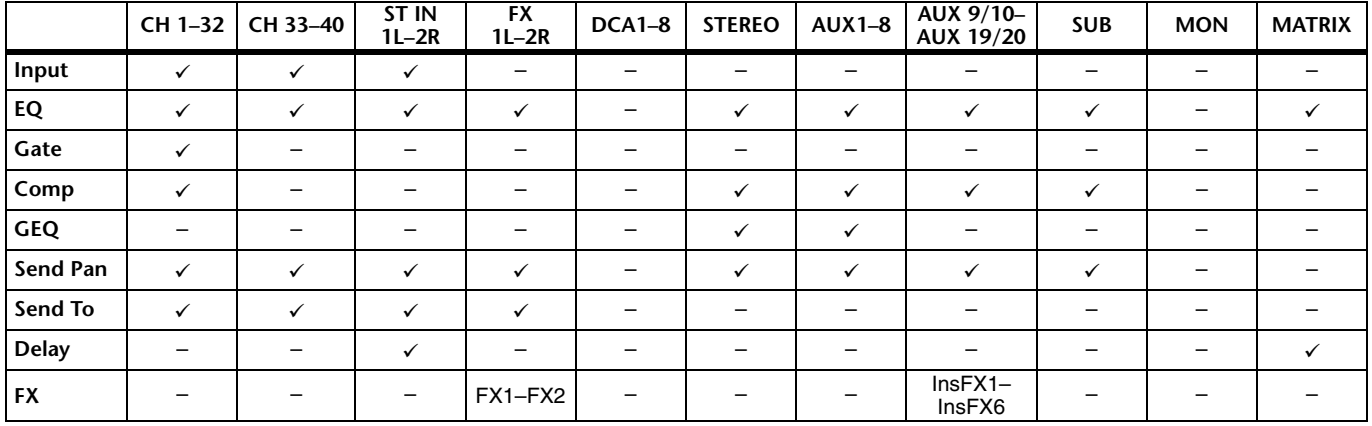

#### *HINWEIS*

• Wenn der MATRIX-Kanal auf "Stereo" eingestellt ist, wird bei STEREO AUX1-8, AUX9/10-19/20 und SUB "Send Pan" angezeigt.

• Die Einstellung "Display Delay Scale" im General-Bereich des PREFERENCE-Bildschirms ermöglicht Ihnen, die gewünschten Einheiten (Frames, Meter, Fuß, Millisekunden) auszuwählen, die im DELAY-Feld des MATRIX-Kanals angezeigt werden. (→[Seite 16\)](#page-15-1)

#### **Fader-Bereich**

Ermöglicht Ihnen, Fader und Cue für die einzelnen Kanäle zu konfigurieren.

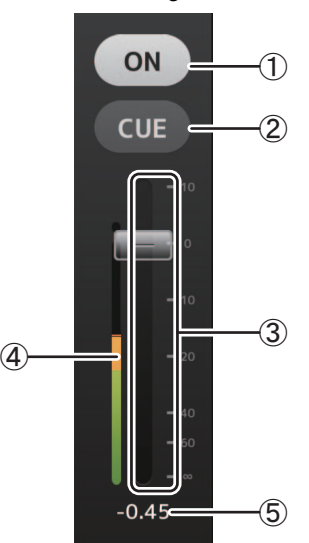

#### 1 **ON-Schaltfläche**

Schaltet den Kanal ein und aus. Diese Schaltfläche leuchtet, wenn der Kanal eingeschaltet ist.

Sie blinkt, wenn eine Mute-Gruppe eingeschaltet ist. Tippen Sie auf die Schaltfläche, während sie blinkt, um Mute auszuschalten. Zusätzlich blinken, wenn ein DCA-Kanal ausgeschaltet ist, die ON-Tasten der in dem DCA-Kanal enthaltenen Kanäle. In diesem Fall hat das Tippen auf die Schaltfläche keine Wirkung.

#### 2 **CUE-Schaltfläche**

Schaltet Cue für den Kanal ein und aus. Diese Schaltfläche leuchtet auf, wenn Cue eingeschaltet ist. Für den MONITOR-Kanal wird die CUE-Schaltfläche nicht angezeigt.

#### 3 **Fader**

Ziehen Sie den Fader nach oben und unten, um den Fader-Pegel einzustellen.

Der Fader stoppt beim Nennpegel (0 dB); Sie können ihn dann wie gewünscht weiter nach oben oder unten ziehen. Sie können den Fader nach links und rechts und dann nach oben und unten ziehen, um ihn genauer einzustellen. Sie können mehrere Fader gleichzeitig einstellen.

#### *HINWEIS*

- Falls Sie im PREFERENCE-Bildschirm (->[Seite 16\)](#page-15-2) die Fader/Pan-Delay-Einstellung angepasst haben, wird der Fader-Wert in Hellblau angezeigt, wenn der Fader eingestellt werden kann.
- Wenn Fader 0dB Detent im PREFERENCE-Bildschirm ( $\rightarrow$  [Seite 16\)](#page-15-2) ausgeschaltet ist, stoppt der Werte-Fader nicht am Nennpunkt.

#### 4 **Pegelanzeigen**

Zeigt die Kanalpegel nach dem Fader an.

Für MONITOR-Kanäle und für als Stereopaar verknüpfte Kanäle werden zwei Anzeigen angezeigt.

Für DCA-Kanäle werden keine Pegelanzeigen dargestellt.

#### 5 **Fader-Wert**

Zeigt den Wert des aktuellen Fader-Pegels an. Sie können auf den Wert tippen und ihn dann erhöhen oder verringern, indem Sie auf die Nach-oben- und Nach-unten-Pfeile tippen.

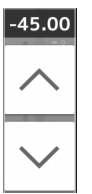

#### **CH-Namensbereich**

Ermöglicht Ihnen, Pan/Balance des Kanals einzustellen, und zeigt Nummer, Namen, Symbol und Farbe des Kanals an.

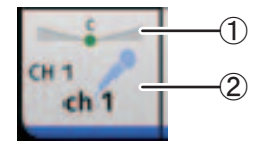

#### 1 **Pan/Balance-Schieberegler**

Ziehen Sie nach links und rechts, um die Panoramaposition oder Balance des Kanals einzustellen. Das Bedienelement stoppt in der Mittenposition; Sie können es dann wie gewünscht weiter nach links oder rechts ziehen. Wenn Pan oder Balance auf die Mittenposition eingestellt ist, wird ein rundes Symbol angezeigt. Sie können auch auf diesen Bereich doppeltippen, um Pan oder Balance auf die Mittenposition einzustellen.

Sie können Pan/Balance für mehrere Kanäle gleichzeitig einstellen.

#### 2 **Kanalanzeige**

Zeigt Nummer, Namen, Symbol und Farbe des Kanals an.

#### **Kanalzugübersicht**

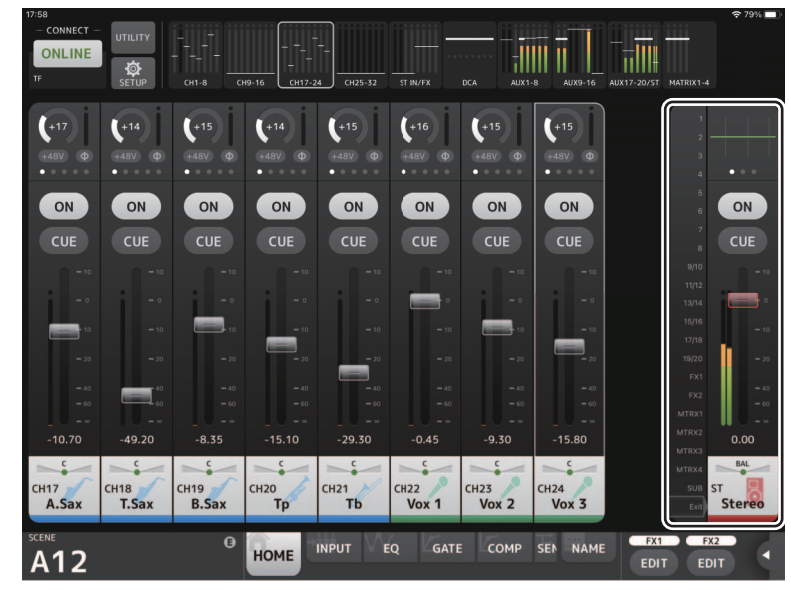

In der Übersicht wird normalerweise der STEREO-Kanalzug angezeigt. Bei Verwendung des SENDS-ON-FADER-Modus wird hier der Ziel-Kanalzug (AUX-, SUB- oder MATRIX-Kanalzug) angezeigt.

Sie können in den SENDS-ON-FADER-Modus schalten, indem Sie auf eine auf der linken Seite des Kanalzugs angezeigte Kanalnummer tippen. Der ausgewählte Kanal wird in der Farbe des Kanals hervorgehoben. Durch Tippen auf Exit an der Unterseite oder die Nummer des ausgewählten Kanals wird der normale Modus wiederhergestellt.

Wenn Sie im SENDS-ON-FADER-Modus den ausgewählten Kanal gedrückt halten, wird ein Einblendmenü zum Kopieren oder Einfügen des Send-Pegels für den entsprechenden Kanal angezeigt.

Wenn Sie in den SENDS-ON-FADER-Modus wechseln, während ein FX-Kanal ausgewählt ist, wird hier nichts angezeigt.

#### **Send-Pegel für den ausgewählten Zielkanal kopieren und für einen anderen Kanal einfügen**

**1. Tippen Sie auf den Zielkanal, von dem der Send-Pegel kopiert werden soll.** Der Modus wechselt auf SENDS ON FADER.

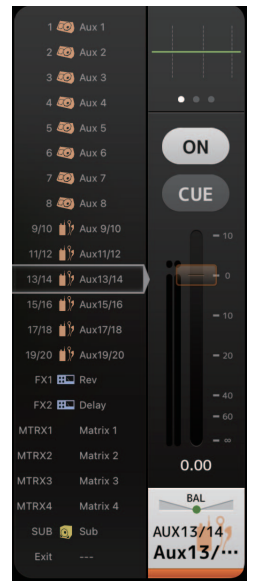

**2. Halten Sie den Zielkanal gedrückt, von dem der Send-Pegel kopiert werden soll.** Ein Einblendmenü zum Kopieren oder Einfügen des Send-Pegels für den Kanal, der gedrückt wurde, wird angezeigt.

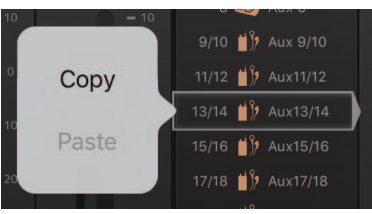

- **3. Tippen Sie auf Copy.**
- **4. Halten Sie den Kanal gedrückt, für den der Send-Pegel eingefügt werden soll.** Ein Einblendmenü zum Kopieren oder Einfügen des Send-Pegels für den Kanal, der gedrückt wurde, wird angezeigt.

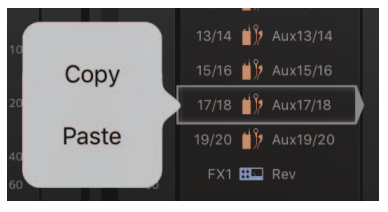

**5. Tippen Sie auf Paste.**

#### **SENDS-ON-FADER-Bildschirm**

CONNECT OFFLINE お ON ON ON ON ON ON ON PRE PRE PRE PRE CUE PRE PRE PRE CH<sub>2</sub> **WX13/** CH<sub>3</sub> CH 4 cн  $ch<sub>3</sub>$  $ch<sub>1</sub>$  $ch<sub>2</sub>$  $ch<sub>4</sub>$  $Aux13/$  $r h$  $ch<sub>8</sub>$ **INPUT**  $E<sub>O</sub>$ GATE **COM** SEM **NAME** HOME **A00** EDIT

Ermöglicht Ihnen, die Fader zu verwenden, um die Send-Pegel der einzelnen Kanäle einzustellen.

Im SENDS-ON-FADER-Modus ändert sich der Inhalt des Detailbereichs und zeigt SENDS-ON-FADER-Informationen an. Beachten Sie jedoch, dass sich die Anzeige für Kanäle, die kein Send-Ziel haben, nicht ändert.

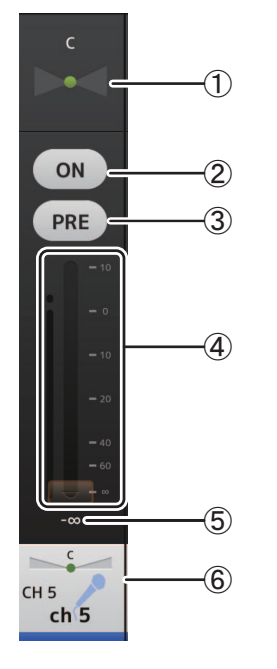

#### 1 **Send-Pan-Schieberegler**

Wird angezeigt, wenn Sie einen Stereokanal als Ziel eines Sends ausgewählt haben. Ermöglicht Ihnen, die Panoramaposition des Sends einzustellen. Wird nicht angezeigt, wenn das Ziel des Sends FX oder SUB ist.

#### 2 **Send-ON-Schaltfläche**

Schaltet den Send ein und aus. Diese Schaltfläche leuchtet, wenn der Send eingeschaltet ist.

3 **PRE-Schaltfläche**

Legt fest, ob das Pre-Fader- oder das Post-Fader-Signal gesendet wird. Diese Schaltfläche leuchtet, wenn sie eingeschaltet ist. **On**: Vor dem Fader

**Off**: Nach dem Fader

Wird nicht angezeigt, wenn das Ziel des Sends SUB oder MATRIX ist.

4 **Fader**

Ermöglicht Ihnen, den Pegel des Sends einzustellen.

5 **Send-Pegel-Fader**

Ermöglicht Ihnen, den Send-Pegel des entsprechenden Kanals einzustellen. Sie können auf den Wert tippen und ihn dann erhöhen oder verringern, indem Sie auf die Nach-oben- und Nach-unten-Pfeile tippen.

#### 6 **CH-NAME-Anzeige**

Zeigt Nummer, Namen, Symbol und Farbe des Kanals an.

# **TOOLBAR-Bereich**

Zeigt Informationen zur aktuellen Scene an und ermöglicht Ihnen, zwischen den verschiedenen Detailbildschirmen umzuschalten.

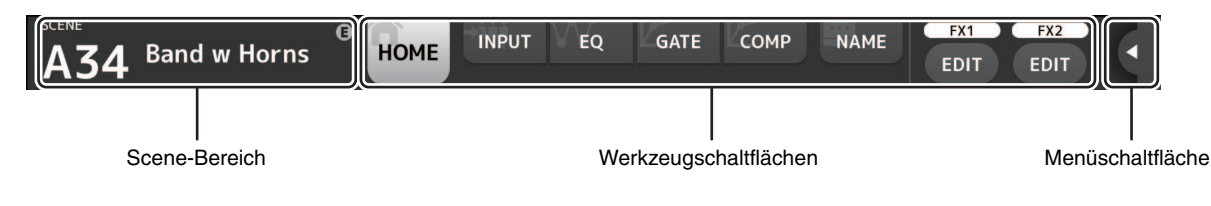

#### **Scene-Bereich**

Zeigt den Namen der ausgewählten Scene an.

Tippen Sie darauf, um den SCENE-Bildschirm ( $\rightarrow$ [Seite 26](#page-25-0)) anzuzeigen.

Wenn Sie nach dem Abrufen einer Scene Parameter einstellen, wird hier ein "E" angezeigt.

Wenn Sie eine schreibgeschützte Scene auswählen, wird ein Schlosssymbol angezeigt.

Wenn Sie eine andere als die aktuelle Scene auswählen und sie nicht abrufen, beginnt die Scene-Nummer zu blinken.

#### **Werkzeugschaltflächen**

Tippen Sie auf eine Schaltfläche, um den im Detailbereich angezeigten Inhalt umzuschalten. Die Schaltfläche, die dem aktuellen Inhalt entspricht, leuchtet auf.

Welche Schaltflächen angezeigt werden, richtet sich nach dem Typ des ausgewählten Kanals. Weitere Informationen finden Sie unter, [Verarbeitungsbereich](#page-19-0)" ( $\rightarrow$ [Seite 20\)](#page-19-0).

Wenn Schaltflächen nicht auf dem Bildschirm angezeigt werden, streichen Sie nach links oder rechts, um ausgeblendete Schaltflächen anzuzeigen.

#### <span id="page-23-0"></span>**Menüschaltfläche**

Durch Antippen wird ein verstecktes Menü angezeigt.

Zwei Arten von Menüs, entweder ein Kontextmenü oder ein Menü mit benutzerdefinierten Tasten, können angezeigt werden, indem Sie auf die Menu-Schaltfläche oder User Defined Button tippen, um zwischen den Menüs zu wechseln.

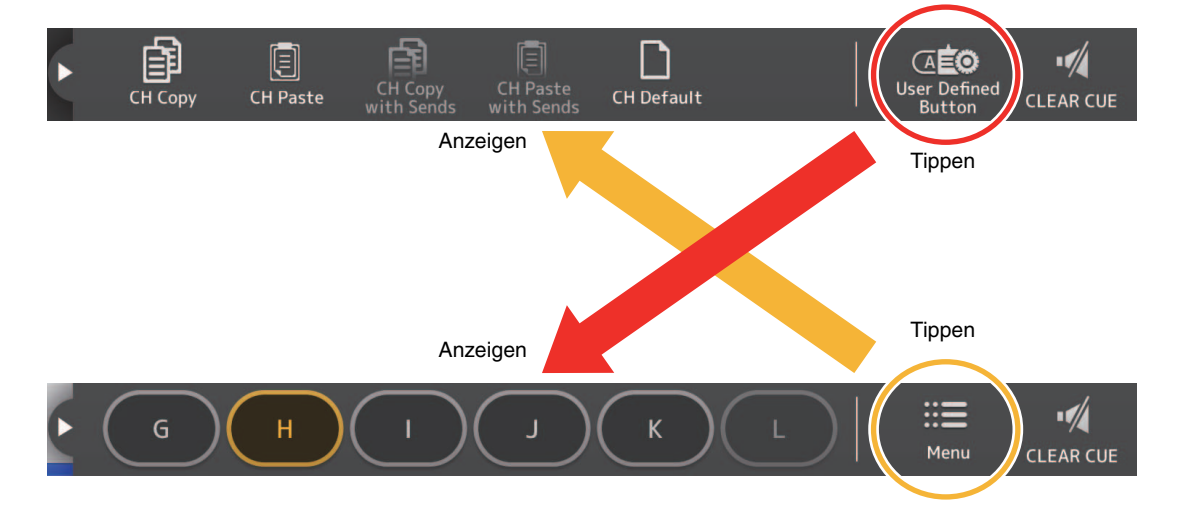

#### **Kontextmenü**

Dieses Menü hängt vom Kontext der einzelnen Bildschirme ab. Einzelheiten zu den Menüs finden Sie in den Erläuterungen zu den betreffenden Bildschirmen.

#### **User-Defined-Button-Menü**

Zeigt die USER-DEFINED-BUTTONS-Schaltflächen an. Tasten leuchten auf, wenn Funktionen, die einer benutzerdefinierten Taste zugewiesen sind, aktiviert werden. Durch Antippen der Schaltfläche wird diese Funktion ausgeführt.

#### *HINWEIS*

- Wenn die Funktion Recorder Transport Play/Pause zugewiesen ist, leuchtet die Taste bei Wiedergabe, blinkt bei Pause und erlischt bei Stopp.
- Wenn eine Funktion Recorder Transport Rec, Auto Rec oder Rec & Start zugewiesen ist, leuchtet die Taste bei Aufnahme, blinkt bei Aufnahmepause und erlischt bei Stopp.
- Wenn die Funktion Page Change Bookmark zugewiesen ist, wird beim Gedrückthalten der aktuell angezeigte Bildschirm mit einem Lesezeichen versehen.

# **Menü des HOME-Bildschirms**

Im Kontextmenü des HOME-Bildschirms stehen die folgenden Elemente zur Verfügung.

**CH Copy**: Kopiert die Einstellungen des aktuellen Kanals.

**CH Paste**: Fügt die Einstellungen des kopierten Kanals in den ausgewählten Kanal ein.

**CH Copy with Sends**: Kopiert die Einstellungen für den ausgewählten Kanal, einschließlich des Send-Pegels, der an den Kanal gesendet wird.

**CH Paste with Sends**: Fügt Kanaleinstellungen ein, die in den ausgewählten Kanal kopiert werden, einschließlich des Send-Pegels, der an den Kanal gesendet wird.

**CH Default**: Setzt die Einstellungen des aktuellen Kanals auf ihre Standardwerte zurück.

**Clear CUE**: Schaltet alle Cue-Auswahlen aus.

Die CH-Copy-with-Sends- und CH-Paste-with-Sends-Schaltflächen sind nur aktiviert, wenn ein FX-, AUX-, SUB- oder MATRIX-Kanal ausgewählt ist.

# <span id="page-25-0"></span>**SCENE-Bildschirm**

 $\begin{pmatrix} 1 \end{pmatrix}$  (2) **SCENE A SCENE B** Title  $\mathbf{a}$ Date Information  $1.0s$ 8 Feb 10, 2017<br>13:52:42 A00 **Initial Data** Conventional zero console  $\Delta$ 01 Init data 1-knob a.  $AD2$ General Rand A03 **Band w Horns**  $1.0s$ Feb 10, 2011<br>13:53:18  $AOA$ Jazz Combo set  $\ominus$  Recall ፡ገ **INPUT** A00 Ini HOME ial Data EDIT EDIT  $(3)$   $(4)$   $(5)$ 

Ermöglicht Ihnen, zuvor gespeicherte Mischpult-Setups bzw. "Scenes" zu verwalten.

#### 1 **Scene-Listen-Auswahlschaltfläche**

Ermöglicht Ihnen, zwischen den verfügbaren Scene-Listen umzuschalten. **SCENE A**: Zeigt die in Scene-Liste A gespeicherten Scenes an. **SCENE B**: Zeigt die in Scene-Liste B gespeicherten Scenes an.

#### 2 **Scene-Liste**

Zeigt die in der ausgewählten Scene-Liste gespeicherten Scenes an.

Sie können auf eine Kopfzeile in der Liste tippen, um die Einträge nach dieser Kopfzeile zu sortieren. (Listeneinträge lassen sich nicht nach "Information" sortieren.)

Um eine Scene auszuwählen, tippen Sie einfach darauf. Die ausgewählte Scene wird hervorgehoben und kann dann abgerufen werden.

Neben der momentan abgerufenen Scene wird ein grünes Dreieck angezeigt.

Die für die Scene eingestellte Blendzeit wird in der Fade-Time-Spalte angezeigt. **FADE** wird angezeigt, wenn die Blendzeit aktiviert ist. Die Blendzeiteinstellungen werden im Hauptgerät der TF-Reihe festgelegt.

Geschützte Scenes sind mit einem Schlosssymbol versehen und lassen sich nicht bearbeiten.

In der Date-Spalte wird das Datum angezeigt, an dem die Scene zuletzt gespeichert wurde.

#### 3 **Store-Schaltfläche**

Speichert das aktuelle Mixer-Setup als Scene, wobei die in der Scene-Liste ausgewählte Nummer verwendet wird. Sie können auf diese Schaltfläche klicken, um Titel und Kommentare zu bearbeiten.

#### *HINWEIS*

Wenn Store Confirmation im PREFERENCE-Bildschirm eingeschaltet ist (→[Seite 16\)](#page-15-2), erscheint eine Bestätigungsaufforderung, bevor die Daten gespeichert werden. Tippen Sie auf die OK-Schaltfläche, um die ausgewählte Scene zu speichern. Wenn Store Confirmation ausgeschaltet ist, wird die Scene gespeichert, ohne dass eine Bestätigungsaufforderung erscheint.

#### 4 **Recall-Schaltfläche**

Ruft die in der Scene-Liste ausgewählte Scene ab.

#### 5 **Edit-Schaltfläche**

Sie können auf diese Schaltfläche klicken, um Titel und Kommentare zu bearbeiten.

# <span id="page-26-0"></span>**INPUT-Bildschirm**

Wird angezeigt, wenn Sie im TOOLBAR-Bereich auf die INPUT-Schaltfläche tippen.

Ermöglicht Ihnen, die Phantomspeisung ein- und auszuschalten, die Signalphase umzuschalten und die Eingangsverstärkung einzustellen.

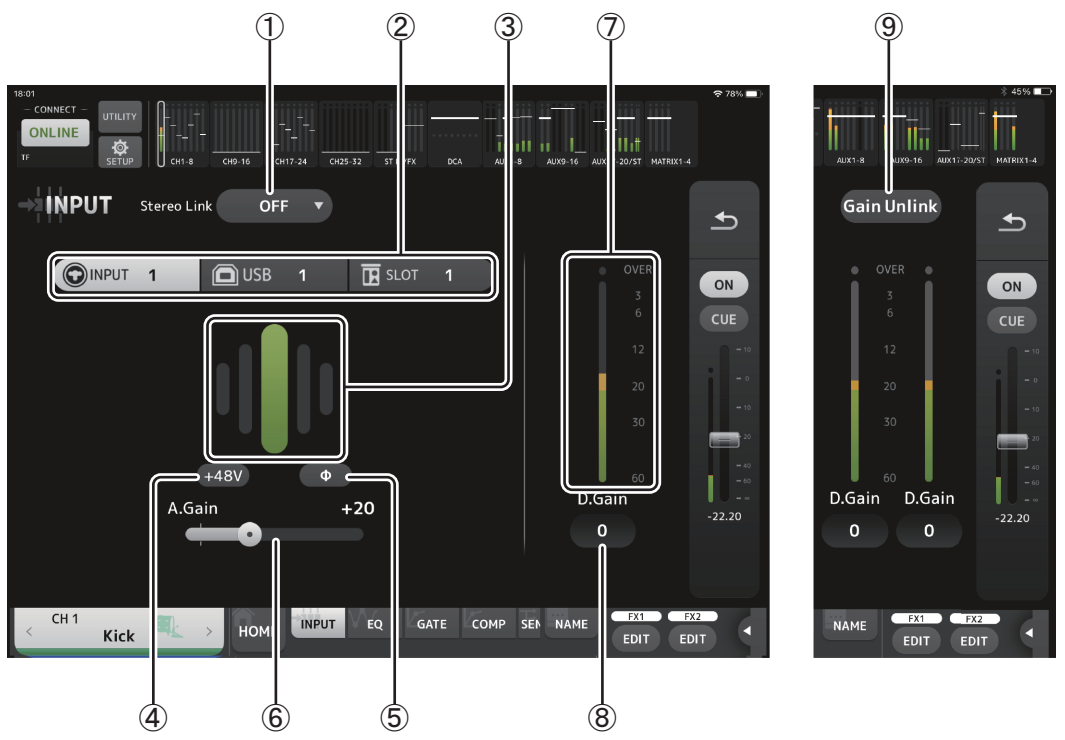

#### 1 **Stereo-Link-Auswahlschaltfläche**

Ermöglicht Ihnen, auszuwählen, ob zwei benachbarte Mono-Eingangskanäle als Stero-Paar verkoppelt sind oder sich wie zwei separate Mono-Kanäle verhalten. Tippen Sie, um das Einblendmenü anzuzeigen.

**OFF**: Stereo Link ist deaktiviert.

- **CH1&2**: Stereo Link ist aktiviert. Wenn Stereo Link aktiviert ist, befindet sich der ungeradzahlige Kanal auf der linken Seite des Stereo-Paars und der geradzahlige auf der rechten. Welche Kanalnummern in dem Einblendmenü angezeigt werden, richtet sich nach dem Kanal, dessen Einstellungen Sie bearbeiten.
- **CH2&3**: Stereo Link ist aktiviert. Wenn Stereo Link aktiviert ist, befindet sich der ungeradzahlige Kanal auf der linken Seite des Stereo-Paars und der geradzahlige auf der rechten. Welche Kanalnummern in dem Einblendmenü angezeigt werden, richtet sich nach dem Kanal, dessen Einstellungen Sie bearbeiten.

#### 2 **Eingangsauswahl**

Wählt die am Pult ausgewählte Eingangsquelle aus.

#### *HINWEIS*

Wenn SLOT ausgewählt ist, können die Einstellung der analogen Verstärkung und die +48V-Schaltfläche nicht verwendet werden, wenn die HA Control-Schaltfläche im SLOT SETUP-Bildschirm nicht eingeschaltet ist. Außerdem wird für Eingangssignale von einem Gerät, dessen Eingangsverstärkung nicht gesteuert wird, der Gain-Schieberegler 6 zu einer Einstellung für die digitale Verstärkung, und die +48V-Schaltfläche 4 wird nicht angezeigt.

#### 3 **GainFinder**

Zeigt den Pegel der Eingangsverstärkung an. Stellen Sie beim Einstellen der Eingangsverstärkung diese so ein, dass die Mitte des GainFinders aufleuchtet. Wenn als Eingang des Pultes USB ausgewählt ist, wird hier die digitale Verstärkung des Eingangs angezeigt.

VIRTUAL wird angezeigt, wenn keine I/O-Geräte angeschlossen sind und SLOT als der Eingang des Pultes erkannt wird.

#### 4 **+48V-Schaltfläche**

Schaltet die Phantomspeisung (+48V) des Vorverstärkers ein und aus.

**Ein**: Die Phantomspeisung ist eingeschaltet.

**Aus**: Die Phantomspeisung ist ausgeschaltet.

Wenn als Eingang des Pultes USB ausgewählt ist, wird diese Schaltfläche nicht angezeigt.

Diese Schaltfläche ist deaktiviert, wenn im PREFERENCE-Bildschirm des SETUP-Bildschirms die Option "Enable Phantom Power Switching" deaktiviert ist. ( $\rightarrow$  [Seite 16\)](#page-15-3)

#### 5 **Φ-Schaltfläche (Phase)**

Ermöglicht Ihnen, die Phase des Eingangssignals umzukehren. Wenn eingeschaltet, wird die Phase des Eingangssignals umgekehrt.

#### 6 **Gain-Schieberegler**

Wenn als Eingang des Pultes die INPUT-Schaltfläche ausgewählt ist, stellt der Schieberegler die analoge Verstärkung des Vorverstärkers ein.

PAD (-24 dB) wird ein- oder ausgeschaltet, wenn die analoge Verstärkung zwischen +17 dB und +18 dB eingestellt wird. Wenn als Eingang des Pultes USB ausgewählt ist, stellt der Schieberegler die digitale Verstärkung ein.

#### 7 **Pegelanzeige**

Zeigt den eingestellten Pegel der Eingangsverstärkung an.

8 **D.Gain-Textfeld**

Ermöglicht Ihnen, die digitale Verstärkung einzustellen. Die Werksvoreinstellung beträgt 0 dB. Sie können auf den Wert tippen und ihn dann erhöhen oder verringern, indem Sie auf die Nach-oben- und Nach-unten-Pfeile tippen. Dieses Element wird nicht angezeigt, wenn als Eingang des Pultes oder für den ST-IN-Kanal USB ausgewählt ist.

#### 9 **Gain-Unlink-Schaltfläche**

Wird für Stereo-Kanäle und für Kanäle angezeigt, bei denen Stereo Link eingeschaltet ist.

Während Sie auf die Schaltfläche tippen und sie gedrückt halten, lässt sich der Gain des linken und rechten Kanals vorübergehend separat einstellen. Wenn Sie die Schaltfläche loslassen, lässt sich der Gain beider Kanäle zusammen einstellen, die Gain-Differenz zwischen den beiden Kanälen bleibt jedoch erhalten.

# **Menü des INPUT-Bildschirms**

Im Kontextmenü des INPUT-Bildschirms stehen die folgenden Elemente zur Verfügung.

**ALL INPUT**: Ermöglicht Ihnen, die INPUT-Buchsen als Eingangsquelle für alle Eingangskanäle zuzuweisen.

**ALL USB**: Ermöglicht Ihnen, die USB-TO-HOST-Buchse als Eingangsquelle für alle Eingangskanäle zuzuweisen.

**ALL SLOT**: Schaltet alle Eingänge auf Eingangsquellen von Dante-Netzwerkgeräten, die an der im Erweiterungssteckplatz installierten NY64-D angeschlossen sind.

Die Eingangsquelle für die folgenden Kanäle wird umgeschaltet.

#### **TF5**:

CH 1–32 (wenn CH 1–32 ausgewählt sind) CH 33–40 (wenn CH 33–40 ausgewählt sind)

#### **TF3**:

CH 1–24 (wenn CH 1–24 ausgewählt sind) CH 25–32 (wenn CH 25–32 ausgewählt sind) CH 33–40 (wenn CH 33–40 ausgewählt sind)

#### **TF1/TF-RACK**:

CH 1–16 (wenn CH 1–16 ausgewählt sind) CH 17–32 (wenn CH 17–32 ausgewählt sind)

# <span id="page-28-0"></span>**EQ-Bildschirm**

Wird angezeigt, wenn Sie im TOOLBAR-Bereich auf die EQ-Schaltfläche tippen.

Steuert den EQ für die einzelnen Kanäle. Für CH 1–32, AUX 1–20, STEREO und MATRIX steht ein parametrischer 4-Band-EQ zur Verfügung. Für CH 33-40, STIN1, STIN2, FX1, FX2 und SUB steht ein parametrischer 2-Band-EQ zur Verfügung.

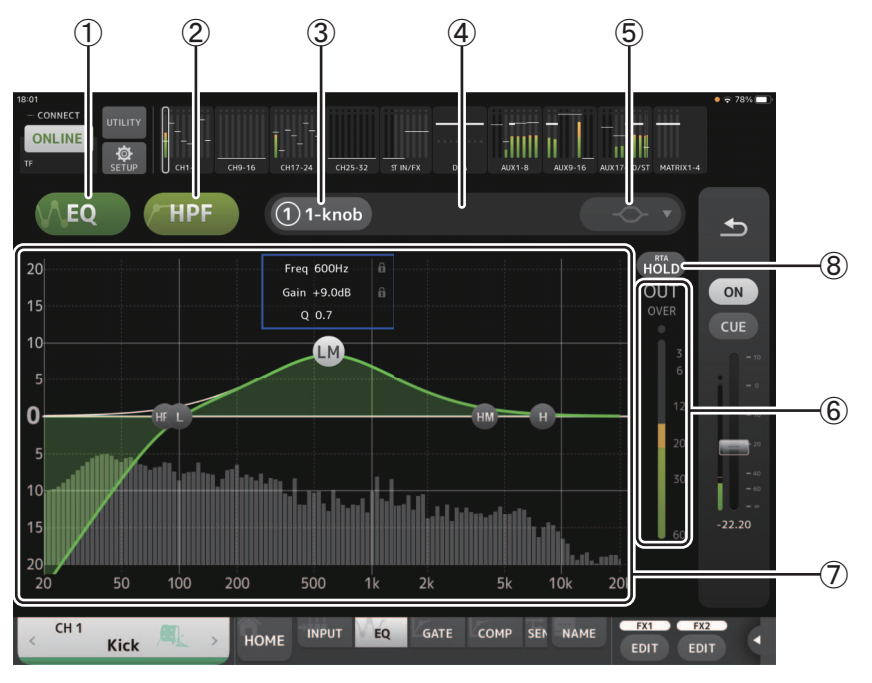

#### 1 **EQ-Schaltfläche**

Schaltet den EQ ein und aus.

#### 2 **HPF- oder LPF-Schaltfläche**

Schaltet den HPF (Hochpassfilter) ein und aus. Wird für CH 1–40 angezeigt. Für den SUB-Kanal ist diese Schaltfläche die LPF-Schaltfläche (Tiefpassfilter).

#### 3 **1-knob-Schaltfläche**

Schaltet zwischen 1-knob EQ-Modus und manuellem Modus um. Im 1-knob-Modus wird der 1-knob-Pegelschieberegler angezeigt.

#### 4 **1-knob-Pegelschieberegler**

Stellt die angewendete Intensität des 1-knob-EQ ein.

#### 5 **EQ-Modusart-Auswahlschaltfläche**

Bei Verwendung des 1-knob EQ-Modus können Sie hiermit den Modustyp des 1-knob EQ auswählen. Wählen Sie [Vocal] für Vokalkanäle und ansonsten [Intensity].

In der Einstellung Intensity können Sie den EQ zwischen Flat und der doppelten Intensität der im manuellen Modus vorgenommenen EQ-Einstellungen einstellen.

Für Ausgangskanäle steht Loudness zur Verfügung. Diese Einstellung ermöglicht Ihnen, die Höhen und Tiefen zu verstärken. Welche Modi zur Verfügung stehen, hängt von dem Kanal ab, dessen Einstellungen Sie bearbeiten.

Im manuellen Modus können Sie den Filtertyp auswählen. Sie können Tief- und Hochbandfilter auswählen. Für CH 1-40 stehen Tiefbandfilter des Typs Tiefen-Kuhschwanz und Glocke zur Verfügung. Für andere Kanäle (d. h., für Kanäle, die keinen HPF haben) stehen Tiefbandfilter des Typs HPF, Tiefen-Kuhschwanz und Glocke zur Verfügung. Als Hochbandfilter stehen die Typen LPF, Tiefen-Kuhschwanz und Glocke zur Verfügung.

#### 6 **EQ-Ausgangspegelanzeige**

Zeigt den EQ-Ausgangspegel an.

#### 7 **EQ-Diagramm**

Zeigt die Parametereinstellungen von EQ und Filter an. Während Sie die Einstellungen der einzelnen Bänder anpassen, spiegeln sich die Ergebnisse in dem Diagramm.

Bei Verwendung des 1-knob-EQ-Modus können Sie den 1-knob-Pegelschieberegler einstellen, indem Sie ihn nach links und rechts ziehen.

Bei Verwendung des manuellen Modus können Sie die in dem Diagramm angezeigten Handles ziehen, um die entsprechenden Einstellungen anzupassen. Bei Verwendung des Glockenfilters können Sie die Güte (Q) einstellen, indem Sie die Diagrammkurve zuziehen.

Die Parameter des ausgewählten Bandes werden in einem Einblendfenster über dem Handle angezeigt.

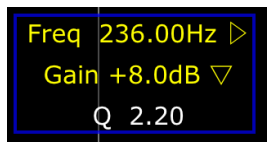

Tippen auf das  $\lceil \cdot \rceil$ -Symbol wechselt zwischen Ein- oder Ausblenden des Schlosssymbols. Änderungen der Cutoff-Frequenzund Gain-Werte können durch Anzeigen des Schlosssymbols deaktiviert werden. Das Schlosssymbol kann für jedes Band separat festgelegt werden.

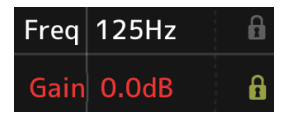

Sie können den EQ-Gain durch Doppeltippen auf das Handle wieder in seine Standardeinstellung versetzen. Wenn HPF eingeschaltet ist, können Sie das HPF-Handle ziehen, um die Cutoff-Frequenz einzustellen. Sie können HPF auch

unabhängig einstellen, wenn Sie den Intensity-Modus des 1-knob-EQ-Modus verwenden.

Wenn Sie auf einen Bereich des Diagramms tippen, in dem kein Parameter auf 0 dB oder niedriger eingestellt ist, wird eine Tastatur angezeigt. Dies ist hilfreich, um die Beziehung zwischen Sound-Bereich und Frequenz zu verstehen.

Wenn Sie den EQ-Bildschirm zum ersten Mal öffnen, erscheint eine Abfrage, ob Sie das iPad-Mikrofon für die RTA-Anzeige verwenden möchten.

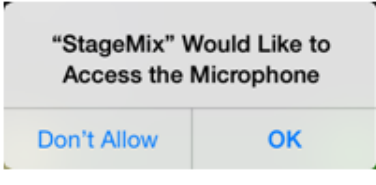

Wenn Sie auf Don't Allow tippen, wird RTA künftig nicht angezeigt. Wenn Sie zu einem späteren Zeitpunkt RTA anzeigen möchten, öffnen Sie die App iOS Settings, wählen Sie Privacy Microphone, und schalten Sie dann StageMix ein.

#### *HINWEIS*

StageMix wird den Ton vom iPad-Mikrofon analysieren und RTA anzeigen.

#### 8 **Hold-Schaltfläche**

Schalten Sie diese Schaltfläche ein, um den Spitzenwert in der RTA-Anzeige anzuzeigen. Sie können die Anzeigemethode des Spitzenwertes mit Hilfe der Einstellung Peak Hold Mode im PREFERENCE-Bildschirm ( $\rightarrow$ [Seite 16](#page-15-2)) ändern. Wenn die RTA-Anzeige ausgeschaltet ist, erscheint diese Schaltfläche in Grau und ist deaktiviert.

# **Menü des EQ-Bildschirms**

Im Kontextmenü des EQ-Bildschirms stehen die folgenden Elemente zur Verfügung.

- **Copy**: Kopiert die EQ-Parameter des ausgewählten Kanals in die Zwischenablage.
- **Paste**: Fügt die EQ-Parameter in der Zwischenablage in den ausgewählten Kanal ein.
- **Compare**: Ermöglicht Ihnen, die EQ-Parameter des ausgewählten Kanals mit denjenigen in der Zwischenablage zu vergleichen, indem Sie zwischen beiden umschalten.
- **Gain Flat**: Stellt den EQ-Gain des ausgewählten Bandes auf die neutrale Flat-Stellung ein.
- **Default**: Setzt die EQ-Einstellungen auf ihre Standardwerte zurück.

# <span id="page-30-0"></span>**GATE-Bildschirm**

Wird angezeigt, wenn Sie im TOOLBAR-Bereich auf die GATE-Schaltfläche tippen.

Ermöglicht Ihnen, das Noise Gate für die einzelnen Kanäle zu konfigurieren. Wenn der Eingangssignalpegel einen festgelegten Schwellenwert (Threshold) unterschreitet, wird das Ausgangssignal um ein bestimmtes Maß (Range) abgeschwächt. GATE steht für CH 1–32 zur Verfügung.

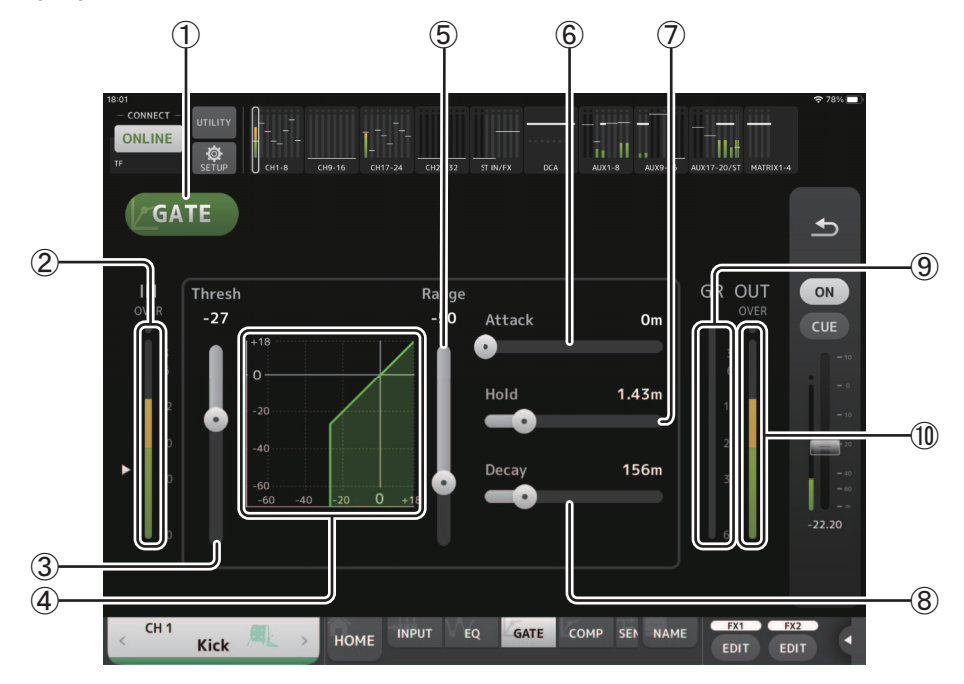

1 **GATE-Schaltfläche**

Schaltet das Gate ein und aus.

- 2 **Gate-Eingangspegelanzeige** Zeigt den Eingangspegel des Gates an.
- 3 **Threshold-Schieberegler**

Legt den Pegel fest, bei dem das Gate angewendet wird.

4 **Gate-Diagramm**

Zeigt eine visuelle Darstellung des Gate-Pegels an.

5 **Range-Schieberegler**

Legt den Pegel fest, um dem das Signal abgesenkt wird, wenn das Gate angewendet wird.

6 **Attack-Schieberegler**

Wenn das Eingangssignal den Schwellenwert übersteigt, legt diese Einstellung fest, wie schnell sich das Gate öffnet.

7 **Hold-Schieberegler**

Wenn das Eingangssignal unter den Schwellenwert fällt, legt diese Einstellung fest, wie viel Zeit vergeht, bis sich das Gate schließt.

8 **Decay-Schieberegler**

Diese Einstellung legt fest, wie schnell sich das Gate nach Verstreichen der Hold-Zeit schließt. Der Wert hier wird als die Zeit ausgedrückt, die vergeht, bis der Pegel sich um 6 dB ändert.

9 **GR-Anzeige (Gain Reduction)**

Zeigt das Maß an, um das das Signal abgeschwächt wird.

0 **OUT-Pegelanzeige (Gate-Ausgang)**

Zeigt den Ausgangspegel des Gates an.

### **Menü des GATE-Bildschirms**

Im Kontextmenü des GATE-Bildschirms stehen die folgenden Elemente zur Verfügung.

- **Copy**: Kopiert die GATE-Parameter des ausgewählten Kanals in die Zwischenablage.
- **Paste**: Fügt die GATE-Parameter in der Zwischenablage in den ausgewählten Kanal ein.
- **Compare**: Ermöglicht Ihnen, die GATE-Parameter des ausgewählten Kanals mit denjenigen in der Zwischenablage zu vergleichen, indem Sie zwischen beiden umschalten.
- **Default**: Setzt die GATE-Einstellungen auf ihre Standardwerte zurück.

# <span id="page-31-0"></span>**COMP-Bildschirm**

Wird angezeigt, wenn Sie im TOOLBAR-Bereich auf die COMP-Schaltfläche tippen. Ermöglicht Ihnen, den Kompressor für die einzelnen Kanäle zu konfigurieren.

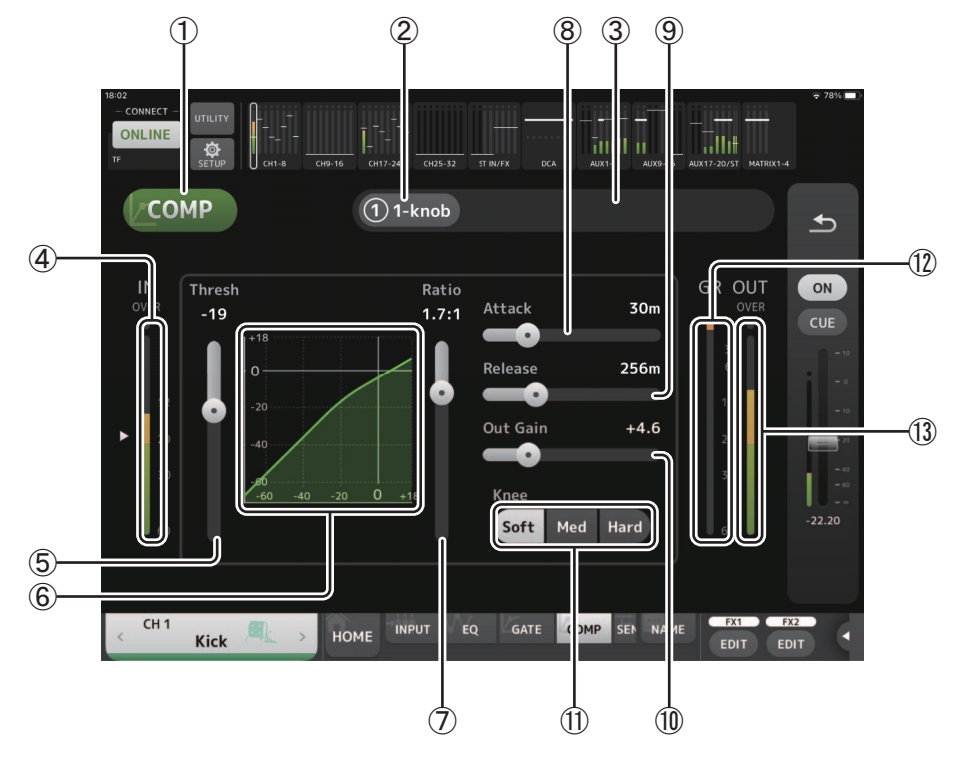

#### 1 **COMP-Schaltfläche**

Schaltet den Kompressor ein und aus.

#### 2 **1-knob-Schaltfläche** Schaltet zwischen 1-knob-Modus und manuellem Modus um.

- 3 **1-knob-Pegelschieberegler (nur 1-knob-Modus)** Stellt die anzuwendende Intensität des 1-knob-Kompressors ein. Wird im manuellen Modus nicht angezeigt.
- 4 **Kompressor-Eingangspegel-Schieberegler** Zeigt den Eingangspegel des Kompressors an.

#### 5 **Threshold-Schieberegler**

Legt den Pegel fest, bei dem der Kompressor angewendet wird.

#### 6 **Kompressordiagramm**

Zeigt eine visuelle Darstellung der aktuellen Einstellungen an.

#### 7 **Ratio-Schieberegler**

Legt den anzuwendenden Kompressionsgrad fest.

#### 8 **Attack-Schieberegler**

Wenn das Eingangssignal den Schwellenwert übersteigt, legt diese Einstellung fest, wie schnell der maximale Kompressionsgrad angewendet wird.

#### 9 **Release-Schieberegler**

Wenn das Eingangssignal unter den Schwellenwert fällt, legt diese Einstellung fest, wie viel Zeit vergeht, bis keine Kompression mehr angewendet wird. Der Wert hier wird als die Zeit ausgedrückt, die vergeht, bis der Pegel sich um 6 dB ändert.

#### 0 **Out Gain-Schieberegler**

Stellt den Ausgangspegel des Kompressors ein.

#### A **Knee-Schaltfläche**

Legt fest, wie sanft oder steil die Kurve beim Schwellenwert ist. Eine weiche Krümmung bedeutet, dass die Kompression allmählich angewendet wird, während das Signal den Schwellenwert übersteigt; eine harte Krümmung bedeutet einen abrupteren Übergang.

#### B **GR-Anzeige (Gain Reduction)**

Zeigt das Maß an, um das das Signal abgeschwächt wird.

#### C **OUT-Pegelanzeige (Kompressorausgang)**

Zeigt den Kompressor-Ausgangspegel an.

# **Menü des COMP-Bildschirms**

Im Kontextmenü des COMP-Bildschirms stehen die folgenden Elemente zur Verfügung.

**Copy**: Kopiert die COMP-Parameter des ausgewählten Kanals in die Zwischenablage.

**Paste**: Fügt die COMP-Parameter in der Zwischenablage in den ausgewählten Kanal ein.

**Compare**: Ermöglicht Ihnen, die COMP-Parameter des ausgewählten Kanals mit denjenigen in der Zwischenablage zu vergleichen, indem Sie zwischen beiden umschalten.

**Default**: Setzt die COMP-Einstellungen auf ihre Standardwerte zurück.

# <span id="page-33-0"></span>**SEND-TO-Bildschirm**

Wird angezeigt, wenn Sie im TOOLBAR-Bereich auf die SEND-TO-Schaltfläche tippen. Der Bildschirm gibt den Pegel an, der von jedem Kanal an den AUX-Bus gesendet wird.

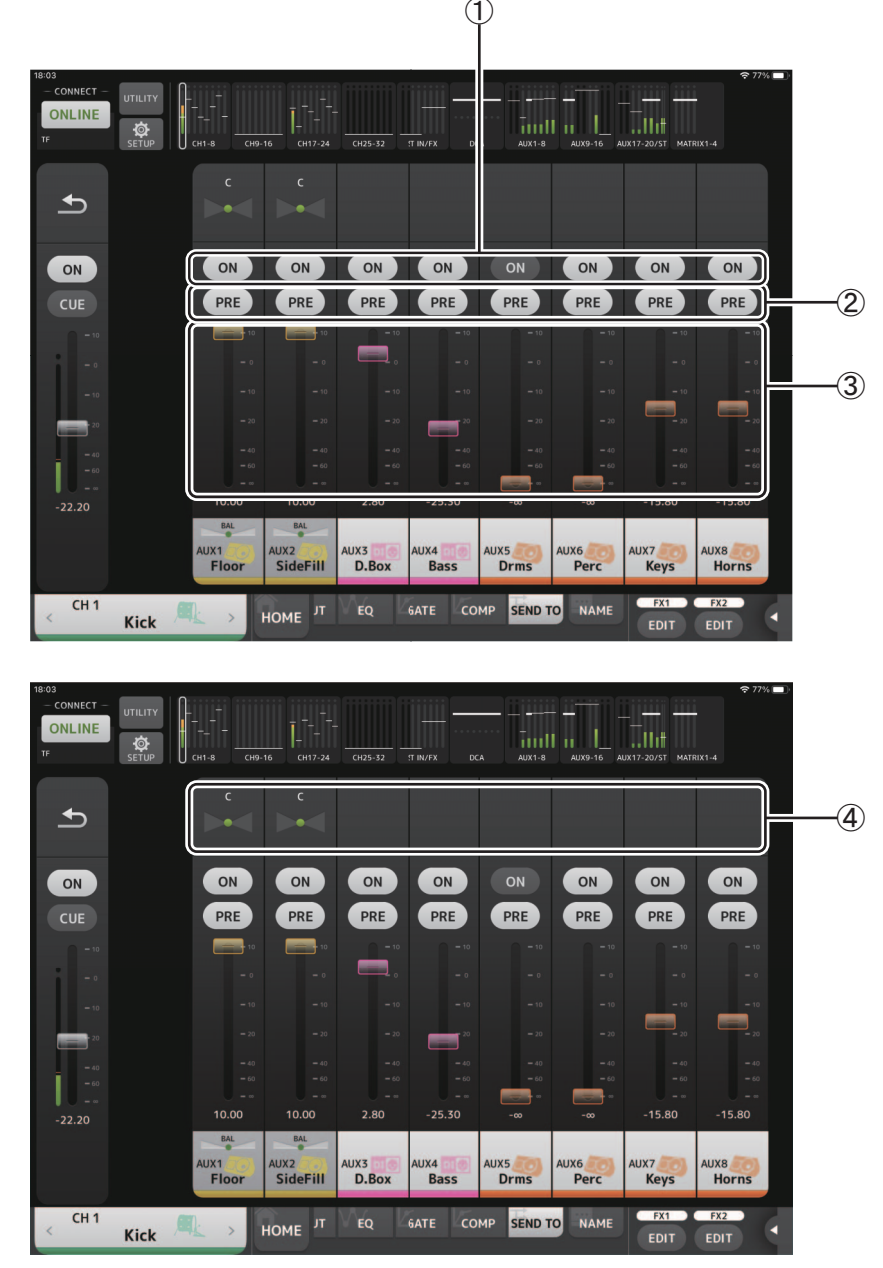

#### 1 **ON-Schaltflächen**

Schalten den an jeden AUX-Kanal gesendeten Fluss auf ON/OFF.

#### 2 **PRE-Schaltflächen**

Wählen aus, ob das an den AUX-Kanal gesendete Signal vor oder nach dem Fader abgegriffen wird. **On:** Vor dem Fader

**Off:** Nach dem Fader

#### 3 **Pegel-Schieberegler**

Stellen die an die einzelnen AUX-Kanäle gesendeten Pegel ein.

#### 4 **SEND-PAN-Schieberegler**

Werden angezeigt, wenn das Send-Ziel ein Stereo-AUX-Bus ist. Werden verwendet, um die SEND-PAN-Einstellung anzupassen.

# <span id="page-34-0"></span>**GEQ-Bildschirm**

Wird angezeigt, wenn Sie im TOOLBAR-Bereich auf die GEQ-Schaltfläche tippen.

Sie können den internen grafischen Equalizer (GEQ) verwenden, um die Signale der Kanäle AUX 1–8 und STEREO zu verarbeiten. Der GEQ ist ein 12-Band-Mono-Equalizer. Jedes Band ist 1/3 Oktave breit, mit einem einstellbaren Gain-Bereich von ±15 dB. Es stehen 31 Bänder zur Verfügung; Sie können die Verstärkung von bis zu 12 Bändern einstellen.

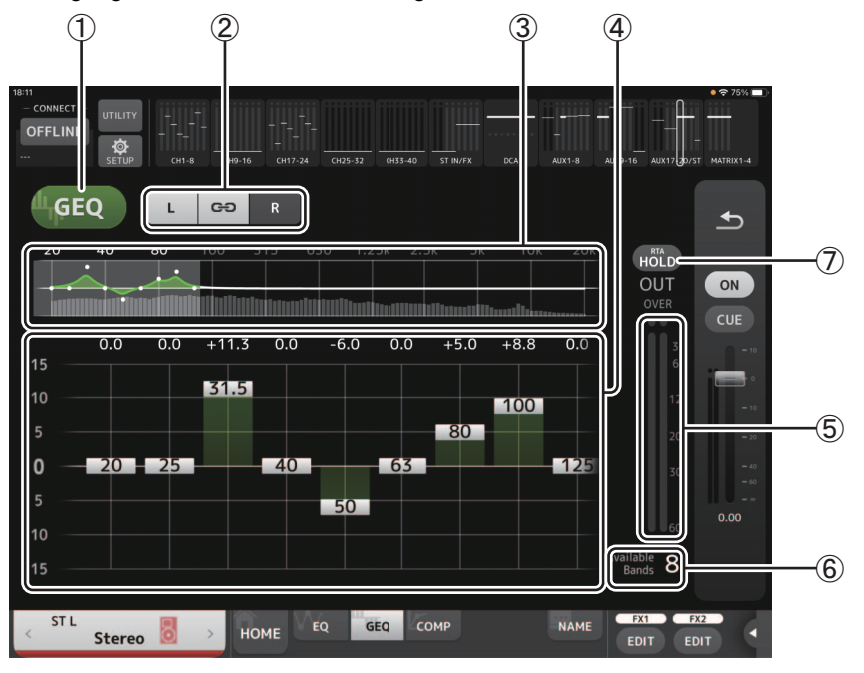

#### 1 **GEQ-Schaltfläche**

Schaltet den GEQ ein und aus.

#### 2 **GEQ-Kanal-Auswahlschaltflächen**

Diese Schaltflächen werden nur angezeigt, wenn Sie den GEQ für Stereo-AUX-Busse oder die STEREO-Kanäle konfigurieren. Für Mono-AUX-Busse werden sie nicht angezeigt.

 $_{\circ}$ Schaltet die Kopplung der linken und rechten GEQ-Kanäle ein und aus.

**L/R**: Ermöglicht Ihnen, die linken und rechten GEQ-Kanäle auszuwählen. Für AUX-Kanäle entsprechen L und R dem Kanalpaar, z. B. AUX 1 und 2.

#### 3 **EQ-Diagramm, RTA-Anzeige, Bandauswahl**

Zeigt die EQ-Einstellungen mit RTA (Real-Time Analysis: Echtzeitanalyse) an.

Sie können auf einen Bereich tippen, um den Anzeigebereich zu verschieben und die angetippte Bildschirmstelle in die Mitte zu holen.

Während ein Gain-Schieberegler betätigt wird, wird der Punkt des entsprechenden Bandes in Pink hervorgehoben.

4 **Gain-Schieberegler**

Ermöglichen Ihnen, den Gain für das entsprechende Band einzustellen. Der Gain-Wert wird über dem Handle angezeigt. Doppeltippen Sie auf ein Handle, um den Gain des entsprechenden Bandes auf 0 dB einzustellen.

Wischen Sie auf einem leeren Bereich nach links oder rechts, um die Gain-Schieberegler für weitere Bänder anzuzeigen.

5 **Ausgangspegelanzeige**

Zeigt den GEQ-Ausgangspegel an.

6 **Anzeige der verfügbaren Bänder**

Zeigt die Anzahl weiterer Bänder an, die Sie einstellen können.

7 **Hold-Schaltfläche**

Schalten Sie diese Schaltfläche ein, um den Spitzenwert in der RTA-Anzeige anzuzeigen. Sie können die Anzeigemethode des Spitzenwertes mit Hilfe der Einstellung Peak Hold Mode im PREFERENCE-Bildschirm ( $\rightarrow$ [Seite 16](#page-15-2)) ändern.

# **Menü des GEQ-Bildschirms**

Im Kontextmenü des GEQ-Bildschirms stehen die folgenden Elemente zur Verfügung.

- **Copy**: Kopiert die GEQ-Parameter des ausgewählten Kanals in die Zwischenablage.
- **Paste**: Fügt die GEQ-Parameter in der Zwischenablage in den ausgewählten Kanal ein.
- **Compare**: Ermöglicht Ihnen, die GEQ-Parameter des ausgewählten Kanals mit denjenigen in der Zwischenablage zu vergleichen, indem Sie zwischen beiden umschalten.
- **Default**: Setzt die GEQ-Einstellungen auf ihre Standardwerte zurück.

$$
-35-
$$

# <span id="page-35-0"></span>**DELAY-Bildschirm**

Der DELAY-Bildschirm wird angezeigt, indem Sie im TOOLBAR-Bereich auf die DELAY-Schaltfläche tippen, während entweder ein MATRIX-Kanal oder ein ST-IN-Kanal ausgewählt ist.

Hier können Sie die Verzögerungszeit einstellen, die auf das von den MATRIX- oder ST-IN-Kanälen ausgegebene Signal angewendet wird, was nützlich für die Verzögerungskompensation ist.

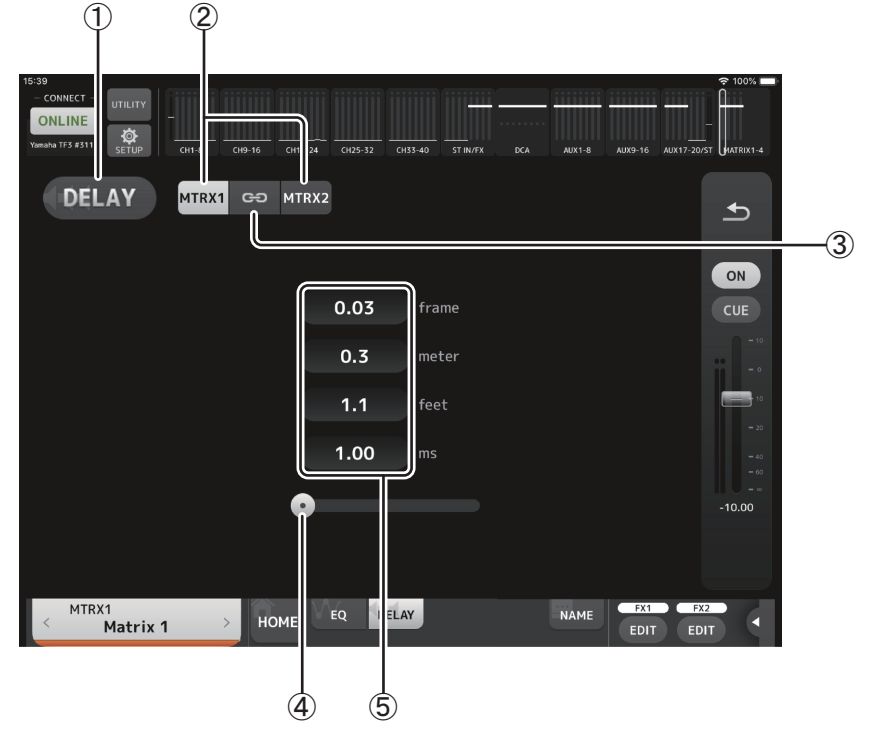

#### 1 **DELAY-Schaltfläche**

Schaltet den DELAY ein und aus.

#### 2 **Anzeigeauswahl-Schaltfläche**

Wenn ein MATRIX-Kanal auf "Stereo" eingestellt ist, wählen Sie den MATRIX-Kanal aus, der die Parameter anzeigen wird. Auf dem ST-IN-Kanal werden immer zwei Schaltflächen angezeigt.

#### 3 **LR Link-Schaltfläche**

Bei Schalten auf ON, wenn der MATRIX-Kanal auf Stereo eingestellt ist, werden DELAY-Ein/Aus- und Verzögerungszeit-Bedienvorgänge für den linken/rechten Kanal miteinander verknüpft. Wenn die Verzögerungszeiten auf einen anderen Wert eingestellt sind, arbeiten die Verzögerungszeiten im verknüpften Modus und behalten den Wertunterschied bei. Die LR-Link-Schaltfläche wird immer auf dem ST-IN-Kanal angezeigt (V4.0 und höher).

#### *HINWEIS*

Bei MATRIX-Kanälen wird dies nur angezeigt, wenn der Kanal auf Stereo eingestellt ist. Um zwischen "Stereo" und "MONOx2" umzuschalten, verwenden Sie die Einstellungen im BUS-SETUP-Bildschirm, der sich im SETUP-Bildschirm des Pults der TF-Reihe befindet.

#### 4 **DELAY-Schieberegler**

Ermöglicht Ihnen, die Verzögerungszeit einzustellen.

Sie können die Verzögerungszeit in Frames, Metern, Fuß oder Millisekunden angeben.

#### 5 **DELAY-Einstellung**

Legt durch Angeben der Frames, Distanz (Meter oder Fuß) oder Zeit (Millisekunden) die Verzögerungszeit fest. Tippen Sie auf ein Textfeld, um die Tastatur anzuzeigen und einen Wert einzugeben.

### **Menü des DELAY-Bildschirms**

Im Kontextmenü des DELAY-Bildschirms stehen die folgenden Elemente zur Verfügung.

**Copy**: Kopiert die DELAY-Parameter des ausgewählten Kanals in die Zwischenablage.

**Paste**: Fügt die DELAY-Parameter in der Zwischenablage in den ausgewählten Kanal ein.

**Default**: Setzt die DELAY-Einstellungen auf ihre Standardwerte zurück.

# <span id="page-36-0"></span>**FX-Bildschirm (FX1/2, InsFX1-6)**

Ermöglicht Ihnen, den Effekttyp und die Parameter des Effekts einzustellen.

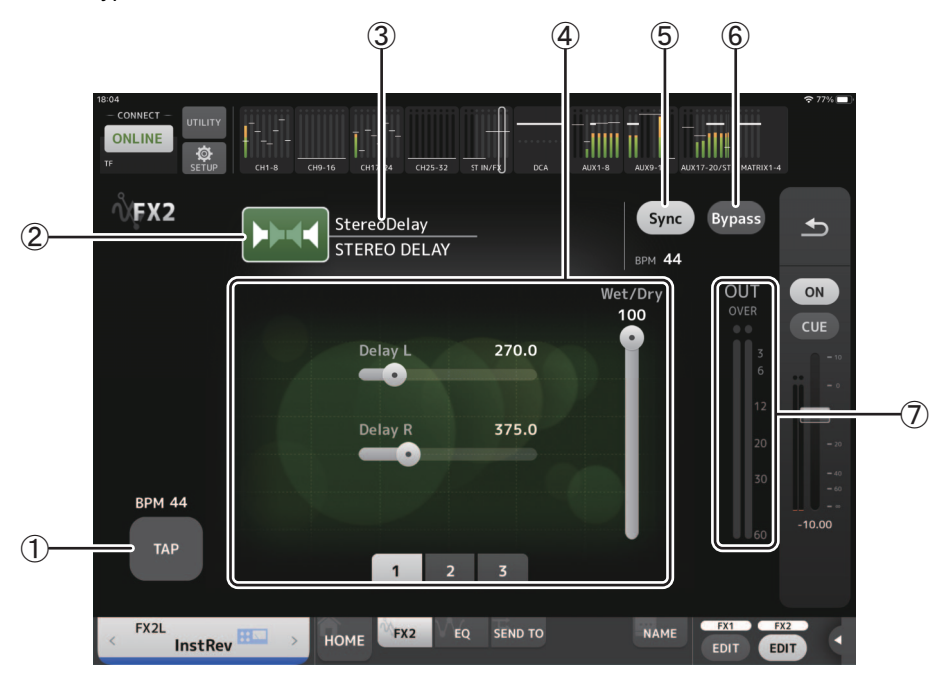

#### 1 **TAP-Schaltfläche**

Ermöglicht Ihnen, den BPM-Parameter durch Tippen auf die Schaltfläche im gewünschten Tempo einzustellen. Verfügbar beim Konfigurieren von Delay- und Chorus-Effekten. Entspricht der [TAP]-Taste am TF-Pult.

#### 2 **Effekttyp-Schaltfläche**

Zeigt den EFFECT-TYPE-Bildschirm an, in dem Sie einen Effekttyp auswählen können.

#### 3 **Effekttyp und -name**

Hier werden Typ und Library-Name des aktuellen Effekts angezeigt.

#### 4 **Parameter-Regler**

Ermöglichen Ihnen, die für den aktuellen Effekt verfügbaren Parameter einzustellen.

#### 5 **Sync-Schaltfläche**

Wird für Effekte angezeigt, die eine Tempoeinstellung haben, z. B. Delays. Wenn diese Schaltfläche eingeschaltet ist, kann die Tempoeinstellung des Effekts mit der [TAP]-Schaltfläche (1) gesteuert werden.

#### 6 **Bypass-Schaltfläche**

Ermöglicht Ihnen, das Effektmodul zu umgehen.

#### 7 **Effekt-Ausgangspegelanzeige**

Zeigt den Effekt-Ausgangspegel an.

#### *HINWEIS*

Tippen Sie auf die Zurück-Schaltfläche in der Kanalzugübersicht oder die FX1/FX2-EDIT-Schaltflächen, um den Bildschirm direkt vor dem Öffnen des FX-Bildschirms anzuzeigen.

# **EFFECT-TYPE-Bildschirm**

Ermöglicht Ihnen die Auswahl des Effekttyps.

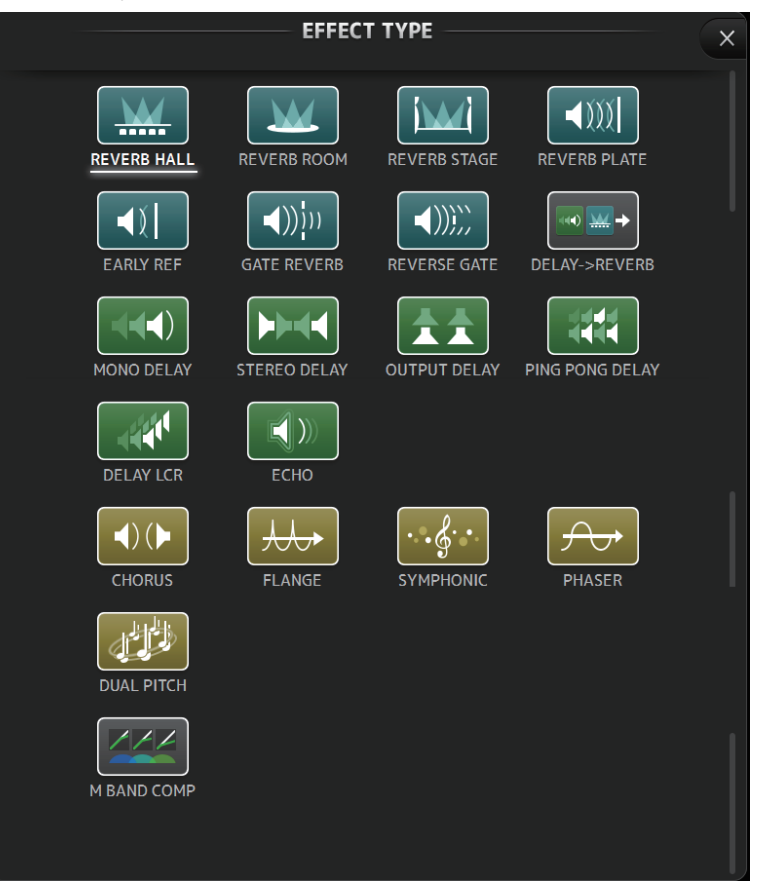

# **Menü des FX-Bildschirms**

Im Kontextmenü des FX-Bildschirms stehen die folgenden Elemente zur Verfügung.

- **Copy**: Kopiert die Effektparameter des ausgewählten Effekts in die Zwischenablage.
- **Paste**: Fügt die Effektparameter in der Zwischenablage in den ausgewählten Effekt ein.
- **Compare**: Ermöglicht Ihnen, die Effektparameter des ausgewählten Effekts mit denjenigen in der Zwischenablage zu vergleichen, indem Sie zwischen beiden umschalten.
- **Default**: Setzt die Einstellungen des ausgewählten Effekts auf ihre Standardwerte zurück.

# <span id="page-38-0"></span>**NAME-Bildschirm**

Wird angezeigt, wenn Sie im TOOLBAR-Bereich auf die NAME-Schaltfläche tippen. Ermöglicht Ihnen, Name, Symbol und Farbe des Kanals einzustellen.

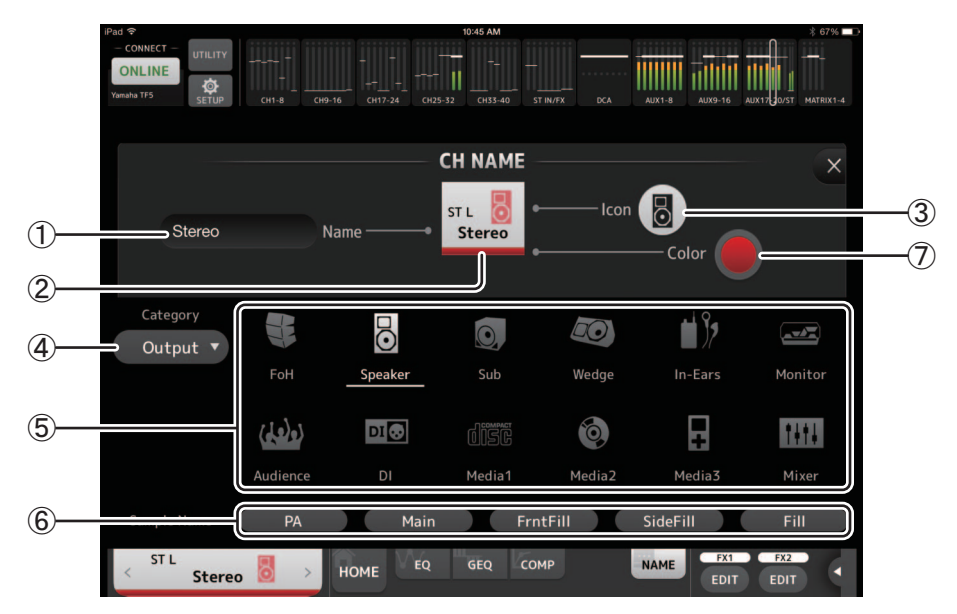

#### 1 **Name-Textfeld**

Geben Sie hier den Namen des Kanals ein.

Tippen Sie auf das Textfeld, um die Tastatur zur Texteingabe zu verwenden. Sie können bis zu acht alphanumerische Zeichen eingeben.

#### 2 **CH-NAME-Anzeige**

Zeigt Nummer, Namen, Symbol und Farbe des Kanals an. Sie können diesen Bereich nach rechts und links schnipsen, um weitere Kanäle zu betrachten.

#### 3 **Icon-Schaltfläche**

Tippen Sie auf diese Schaltfläche, um eine Liste verfügbarer Kanalsymbole anzuzeigen.

#### 4 **Category-Schaltfläche**

Ermöglicht Ihnen, eine andere Kanalsymbol-Kategorie auszuwählen. Welche Kategorien verfügbar sind, variiert je nach Kanaltyp.

#### 5 **Liste der Kanalsymbole**

Tippen Sie auf ein Kanalsymbol, um es anzuwenden. Sie können diesen Bereich nach oben und unten ziehen, um sämtliche verfügbaren Symbole anzuzeigen.

#### 6 **Beispielnamen-Schaltflächen**

Zeigen anhand des ausgewählten Kanalsymbols eine Liste gebräuchlicher Kanalnamen an. Tippen Sie auf einen Beispielnamen, um ihn als Kanalnamen zu verwenden.

#### 7 **Color-Schaltfläche**

Tippen Sie auf diese Schaltfläche, um eine Liste verfügbarer Kanalfarben anzuzeigen.

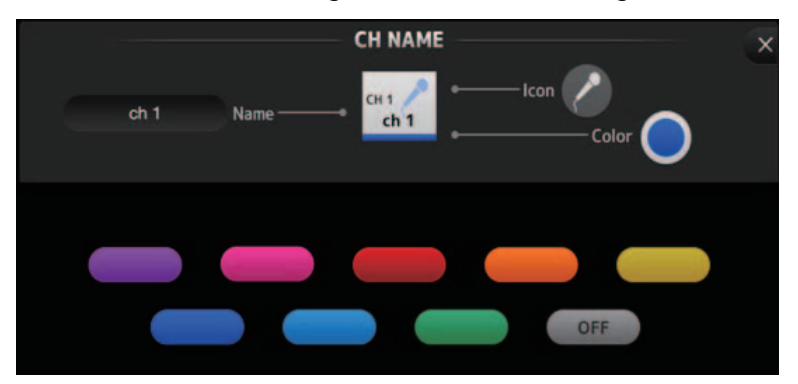

Tippen Sie auf die gewünschte Farbe, um sie als Kanalfarbe zu verwenden.

# <span id="page-39-0"></span>**Einrichtung des DHCP-Servers für den Wireless Access Point**

- 1 Verwenden Sie einen Webbrowser, um die Internet-Administratorseite Ihres Wireless Access Points aufzurufen.
- 2 Aktivieren Sie die DHCP-Funktion des Wireless Access Points.
- 3 Konfigurieren Sie den Adressenbereich, den die DHCP-Funktion angeschlossenen Geräten zuweist.
- 4 Vergewissern Sie sich, dass die dem Pult zugewiesene IP-Adresse außerhalb des IP-Adressenbereichs liegt, den die DHCP-Funktion angeschlossenen Geräten zuweist. Falls sie sich innerhalb dieses Bereichs befindet, ändern Sie die IP-Adresse des Pultes. Wenn zum Beispiel das Pult die IP-Adresse 192.168.1.2 hat, stellen Sie die DHCP-Funktion so ein, dass sie Adressen ab 192.168.1.3 zuweist.

#### *HINWEIS*

Nicht alle Wireless Access Points haben eine DHCP-Server-Funktion. Wenn Ihr Wireless Access Point keine solche Funktion hat, weisen Sie dem iPad manuell eine IP-Adresse zu.

# **Wenn das Pult im SELECT-MIXER-Bildschirm nicht angezeigt wird**

Wenn die IGMP-Snooping-Funktion Ihres Wireless Access Points aktiviert ist, kann es sein, dass StageMix das Pult nicht findet. Deaktivieren Sie die IGMP-Snooping-Funktion Ihres Wireless Access Points und versuchen Sie es noch einmal.

# **TF Editor und StageMix zusammen verwenden**

Wenn am Pult Computer (auf denen TF Editor ausgeführt wird) und iPads (auf denen TF StageMix ausgeführt wird) angeschlossen sind, unterstützt das Pult bis zu drei gleichzeitige Verbindungen.

Es kann nur jeweils ein Computer, auf dem TF Editor ausgeführt wird, gleichzeitig am Pult angeschlossen sein.

# **Fehlermeldungen zur Internetverbindung**

Wenn Sie mit Ihrem iPad ein kabelloses Netzwerk auswählen, kann es sein, dass das iPad versucht, auf das Internet zuzugreifen. Wenn Ihr Wireless Access Point keine Internetverbindung herstellen kann, kann es sein, dass auf Ihrem iPad eine Fehlermeldung erscheint, die besagt, dass keine Internetverbindung hergestellt werden kann, dass und StageMix keine Verbindung zum Pult herstellen kann. Zum Verbinden von StageMix und Pult wird keine Internetverbindung benötigt, aber Sie müssen möglicherweise die Einstellungen Ihres Wireless Access Points ändern, damit diese Meldung nicht mehr angezeigt wird. Wenn diese Meldung angezeigt wird, müssen Sie normalerweise die "redirect feature" Ihres Wireless Access Points deaktivieren. Einzelheiten entnehmen Sie bitte der Bedienungsanleitung Ihres Geräts, oder wenden Sie sich an den Hersteller.

# **Wenn Sie nicht 4 oder mehr Fader gleichzeitig bewegen können**

Wenn auf Ihrem iPad die Multitasking-Gesten aktiviert sind, kann es sein, dass Sie nicht 4 oder mehr Fader gleichzeitig bewegen können. Achten Sie beim Verwenden von StageMix darauf, die Multitasking-Gesten zu deaktivieren.

- 1 Öffnen Sie auf dem iPad den Bildschirm [Settings].
- 2 Tippen Sie auf [General], und schalten Sie dann [Multitasking Gestures] aus.

### **Wenn Sie nicht 3 oder mehr Fader gleichzeitig bewegen können**

Wenn auf Ihrem iPad in den Bedienungshilfen die Zoom-Funktion aktiviert ist, kann es sein, dass Sie nicht 3 oder mehr Fader gleichzeitig bewegen können. Achten Sie beim Verwenden von StageMix darauf, die Zoom-Funktion zu deaktivieren.

- 1 Öffnen Sie auf dem iPad den Bildschirm [Settings].
- 2 Tippen Sie auf [General]  $\rightarrow$  [Accessibility], und schalten Sie dann [Zoom] aus.

# **Wenn RTA nicht angezeigt wird**

Wenn Sie den EQ-Bildschirm zum ersten Mal öffnen, erscheint eine Abfrage, ob Sie das iPad-Mikrofon für die RTA-Anzeige verwenden möchten. Wenn Sie auf Don't Allow tippen, wird RTA künftig nicht angezeigt. Wenn Sie zu einem späteren Zeitpunkt RTA anzeigen möchten, öffnen Sie die App iOS Settings, wählen Sie Privacy → Microphone, und schalten Sie dann StageMix ein.

> Yamaha Pro Audio global website **http://www.yamahaproaudio.com/**

Yamaha Downloads **https://download.yamaha.com/**

> © 2015 Yamaha Corporation Manual Development Group

Published 03/2021 CR-G0